Dell Precision ワークステーション R7610 オーナーズマニュアル

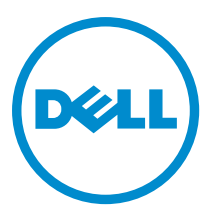

### <span id="page-1-0"></span>メモ、注意、警告 ■ メモ: コンピュータを使いやすくするための重要な情報を説明しています。 注意: ハードウェアの損傷やデータの損失の可能性を示し、その問題を回避するための方法を説明してい ます。 警告: 物的損害、けが、または死亡の原因となる可能性があることを示しています。

#### **©** 2013 Dell Inc.

本書で使用されている商標:Dell™、DELL ロゴ、Dell Precision™、Precision ON™、ExpressCharge™、Latitude™、Latitude ON、™ OptiPlex™、Vostro™、および Wi-Fi Catcher™ は Dell Inc. の商標です。Intel®、Pentium®、Xeon®、Core™、Atom™、Centrino®、およ び Celeron® は米国およびその他の国における Intel Corporation の登録商標または商標です。AMD® は Advanced Micro Devices, Inc. の登録商標、AMD Opteron™、AMD Phenom™、AMD Sempron™、AMD Athlon™、ATI Radeon™、および ATI FirePro™ は Advanced Micro Devices, Inc. の商標です。Microsoft®、Windows®、MS-DOS®、Windows Vista®、Windows Vista スタートボタ ン、および Office Outlook® は米国および/またはその他の国における Microsoft Corporation の商標または登録商標です。 Blu-ray Disc™ は Blu-ray Disc Association(BDA)が所有する商標で、ディスクおよびプレーヤーで使用するライセンスを取得 しています。Bluetooth® の文字マークは Bluetooth® SIG, Inc. が所有する登録商標で、Dell Inc. はそのようなマークを取得ラ イセンスのもとに使用しています。Wi-Fi® は Wireless Ethernet Compatibility Alliance, Inc. の登録商標です。

2013 - 05

Rev. A00

# 目次

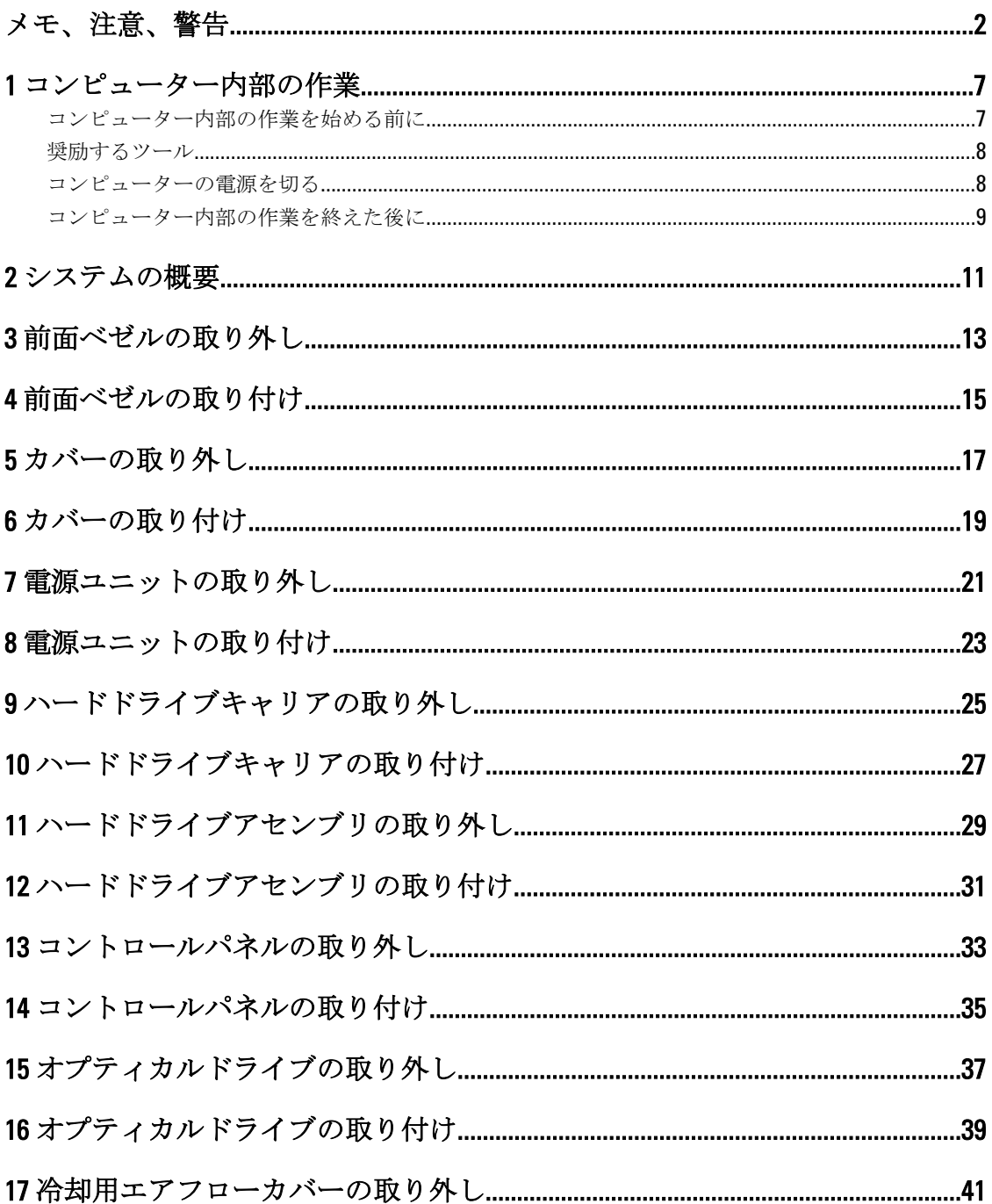

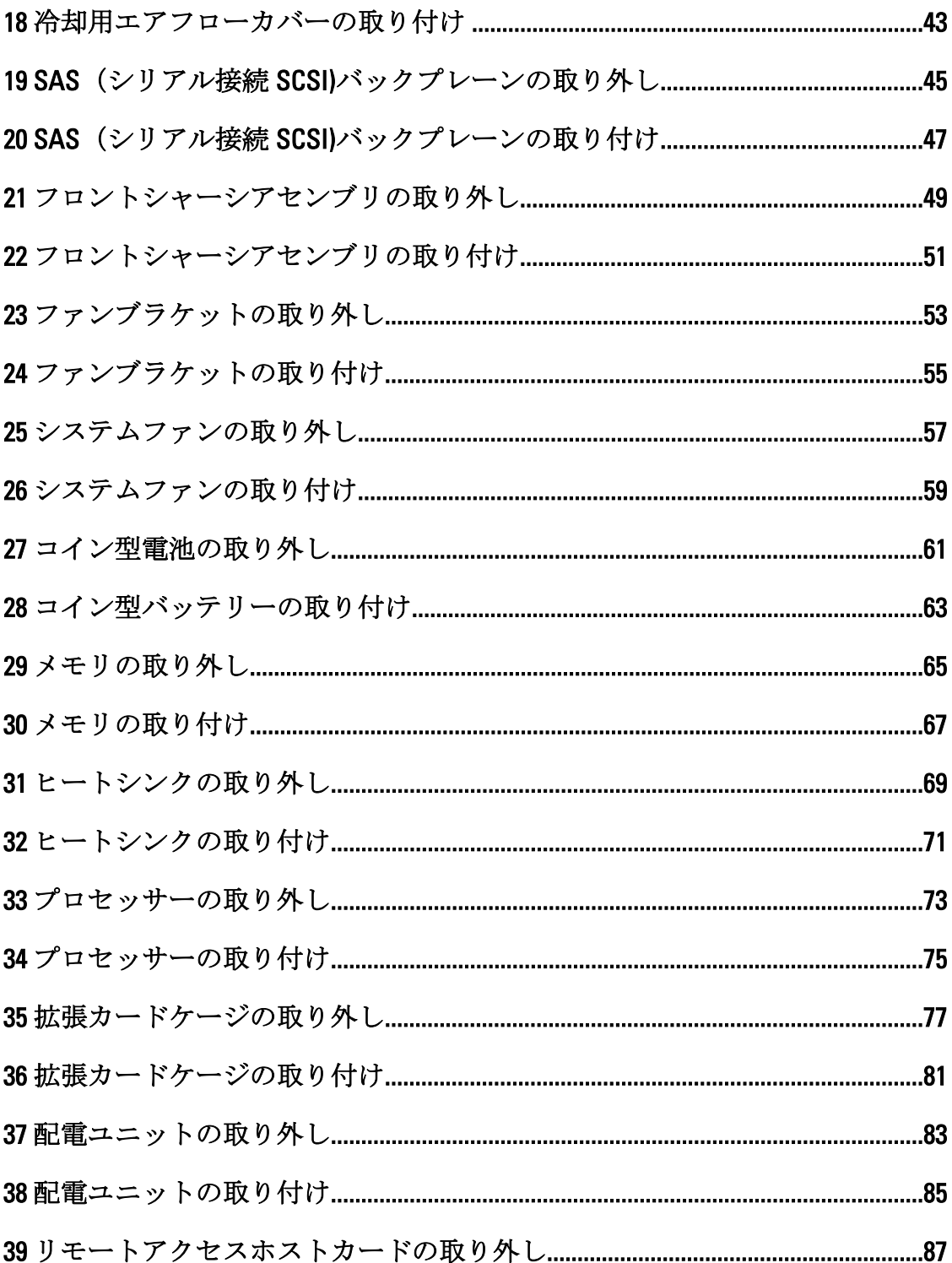

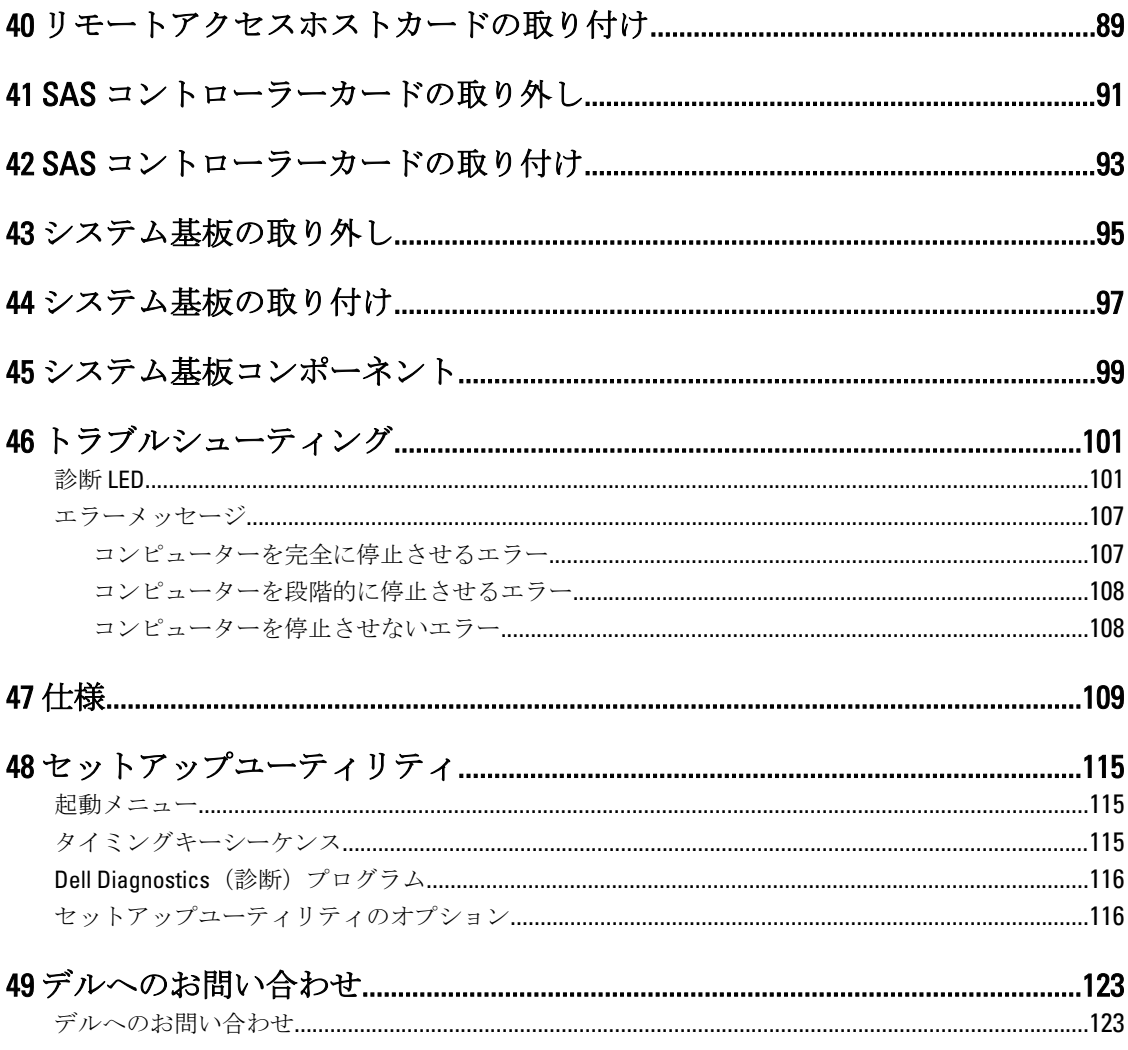

## <span id="page-6-0"></span>コンピューター内部の作業

### コンピューター内部の作業を始める前に

コンピューターの損傷を防ぎ、ユーザー個人の安全を守るため、以下の安全に関するガイドラインに従って ください。特記がない限り、本書に記載される各手順は、以下の条件を満たしていることを前提とします。

- コンピューターに付属の「安全に関する情報」を読んでいること。
- コンポーネントは交換可能であり、別売りの場合は取り外しの手順を逆順に実行すれば、取り付け可 能であること。
- 警告: コンピューター内部の作業を始める前に、コンピューターに付属の「安全に関する情報」に目を通 してください。安全に関するベストプラクティスについては、規制コンプライアンスに関するホームペ ージ (www.dell.com/regulatory\_compliance) を参照してください。
- 注意: 修理作業の多くは、認定されたサービス技術者のみが行うことができます。製品マニュアルで許可 されている範囲に限り、またはオンラインサービスもしくは電話サービスとサポートチームの指示によ ってのみ、トラブルシューティングと簡単な修理を行うようにしてください。デルで認められていない 修理(内部作業)による損傷は、保証の対象となりません。製品に付属しているマニュアルの「安全に お使いいただくために」をお読みになり、指示に従ってください。
- 注意: 静電気による損傷を避けるため、静電気防止用リストバンドを使用するか、またはコンピューター の裏面にあるコネクターなどの塗装されていない金属面に定期的に触れて、静電気を身体から除去して ください。
- △ 注意: コンポーネントとカードは丁寧に取り扱ってください。コンポーネント、またはカードの接触面に 触らないでください。カードは端、または金属のマウンティングブラケットを持ってください。プロセ ッサーなどのコンポーネントはピンではなく、端を持ってください。

△ 注意: ケーブルを外す場合は、ケーブルのコネクターかプルタブを持って引き、ケーブル自体を引っ張ら ないでください。コネクターにロッキングタブが付いているケーブルもあります。この場合、ケーブル を外す前にロッキングタブを押さえてください。コネクターを引き抜く場合、コネクターピンが曲がら ないように、均一に力をかけてください。また、ケーブルを接続する前に、両方のコネクターが同じ方 向を向き、きちんと並んでいることを確認してください。

■ メモ:お使いのコンピューターの色および一部のコンポーネントは、本書で示されているものと異なる場 合があります。

コンピューターの損傷を防ぐため、コンピューター内部の作業を始める前に、次の手順を実行してください。

- 1. コンピューターのカバーに傷がつかないように、作業台が平らであり、汚れていないことを確認します。
- 2. コンピューターの電源を切ります(「コンピューターの電源を切る」を参照)。

注意: ネットワークケーブルを外すには、まずケーブルのプラグをコンピューターから外し、次にケ ーブルをネットワークデバイスから外します。

- 3. コンピューターからすべてのネットワークケーブルを外します。
- 4. コンピューターおよび取り付けられているすべてのデバイスをコンセントから外します。
- 5. システムのコンセントが外されている状態で、電源ボタンをしばらく押して、システム基板の静電気を 除去します。

1

<span id="page-7-0"></span>6. カバーを取り外します。

#### 注意: コンピューターの内部に触れる前に、コンピューターの裏面など塗装されていない金属面に触 れ、静電気を除去します。作業中は定期的に塗装されていない金属面に触れ、内部コンポーネント を損傷する恐れのある静電気を放出してください。

#### 奨励するツール

この文書で説明する操作には、以下のツールが必要です。

- 細めのマイナスドライバー
- プラスドライバー
- 小型のプラスチックスクライブ

#### コンピューターの電源を切る

#### △ 注意: データの損失を防ぐため、コンピューターの電源を切る前に、開いているファイルはすべて保存し て閉じ、実行中のプログラムはすべて終了してください。

- 1. オペレーティングシステムをシャットダウンします。
	- Windows 8 では:
		- \* タッチパネル入力を有効にするデバイスの用法:
			- a. 画面の右端からスワイプ入力し、チャームメニューを開き、Settings (設定)を選択 します。
			- b.  $\bigcirc$  を選択し、続いてシャットダウンを選択します。
		- \* マウスの用法:
			- a. 画面の右上隅をポイントし、Settings (設定)をクリックします。
			- b. ライセンス情報を展開または折りたたむには、 ( ) 続いて Shut down (シャットダウ ン)を選択します。
	- Windows 7 の場合:
		- 1. スタート をクリックします。 おをクリックします。
		- 2. Shut Down (シャットダウン)をクリックします。

または

- 1. スタート をクリックします。 <sup>●</sup> をクリックします。
- 2. 下に示すように Start (開始) メニューの右下隅の矢印をクリックして、 Shut Down (シャウ

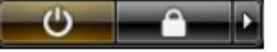

- ウダウン)をクリックします。
- 2. コンピューターと取り付けられているデバイスすべての電源が切れていることを確認します。オペレー ティングシステムをシャットダウンしてもコンピューターとデバイスの電源が自動的に切れない場合、 電源ボタンを 6 秒間押したままにして電源を切ります。

### <span id="page-8-0"></span>コンピューター内部の作業を終えた後に

交換(取り付け)作業が完了したら、コンピューターの電源を入れる前に、外付けデバイス、カード、ケー ブルなどが接続されていることを確認してください。

1. カバーを取り付けます。

#### △ 注意: ネットワークケーブルを接続するには、まずケーブルをネットワークデバイスに差し込み、次 にコンピューターに差し込みます。

- 2. 電話線、またはネットワークケーブルをコンピューターに接続します。
- 3. コンピューター、および取り付けられているすべてのデバイスをコンセントに接続します。
- 4. コンピューターの電源を入れます。
- 5. 必要に応じて Dell 診断を実行して、コンピューターが正しく動作することを確認します。

## <span id="page-10-0"></span>システムの概要

以下の図は前面ベゼルとカバーを取り外した後のコンピュータの内面図です。コールアウトはコンピュータ 内部のコンポーネントの名前とレイアウトを示しています。

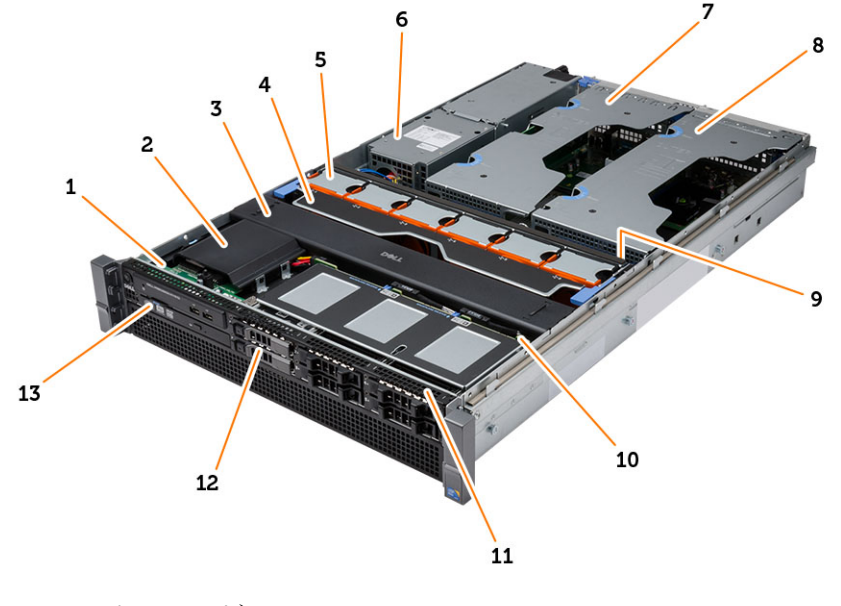

- 1. コントロールパネル
- 2. プラスチックカバー
- 3. 冷却用エアフローカバー
- 4. ファンブラケット
- 5. システムファン
- 6. 配電ユニット
- 7. 中央の拡張カードケージ
- 8. 外側の拡張カードケージ
- 9. コイン型電池
- 10. SAS バックプレーン
- 11. フロントシャーシアセンブリ
- 12. ハードドライブ
- 13. オプティカルドライブ

# <span id="page-12-0"></span>前面ベゼルの取り外し

- 1. 「コンピューター内部の作業を始める前に」の手順に従います。
- 2. 支給されたキーを使用して、前面ベゼルのロックを解除します。 a) ベゼルのリリースタブを持ち上げ、前面ベゼルをコンピュータから引き出します。

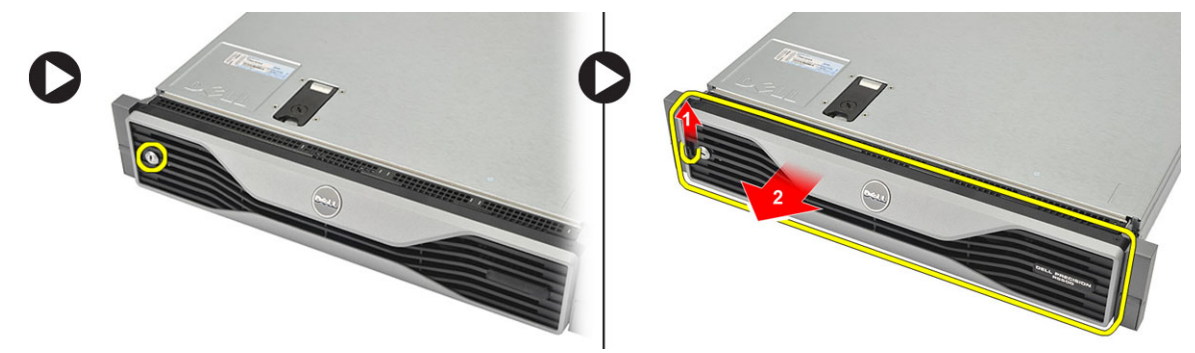

# <span id="page-14-0"></span>前面ベゼルの取り付け

- 1. 前面ベゼルを下向きにスロットにセットし、コンピューターに向かって押し込みます。
- 2. リリースタブを固定します。
- 3. 支給されたキーを使用して、前面ベゼルをロックします。
- 4. 「コンピューター内部の作業を終えた後に」の手順に従います。

4

## <span id="page-16-0"></span>カバーの取り外し

- 1. 「コンピューター内部の作業を始める前に」の手順に従います。
- 2. 次のコンポーネントを取り外します。
	- 前面ベゼル
- 3. ラッチリリースロックを反時計方向に回してロック解除位置にします。
	- a) ラッチを持ち上げ、カバーをコンピューターの背面に向かってスライドさせます。

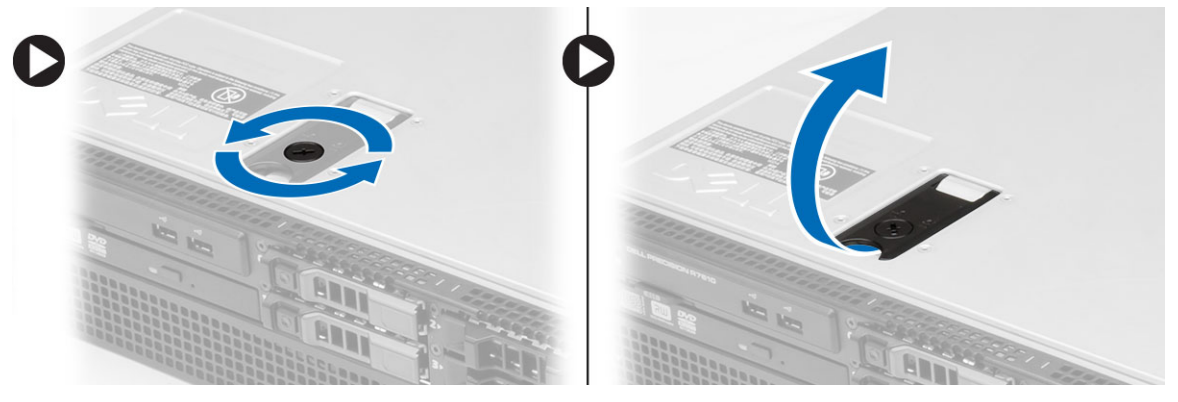

4. カバーを持ち上げて、コンピューターから取り外します。

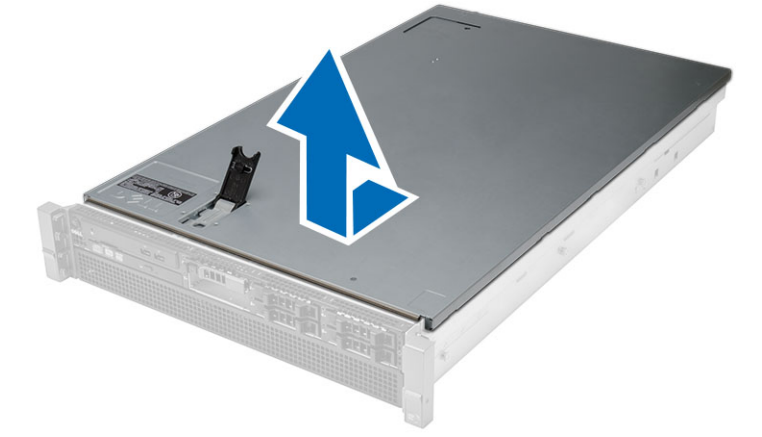

## <span id="page-18-0"></span>カバーの取り付け

- 1. コンピューターにカバーをセットし、カチッと所定の位置に収まるまで押し下げます。
- 2. カバーラッチを押し下げます。
- 3. 前面ベゼルを取り付けます。
- 4. 「コンピューター内部の作業を終えた後に」の手順に従います。

## <span id="page-20-0"></span>電源ユニットの取り外し

- 1. 「コンピューター内部の作業を始める前に」の手順に従います。
- 2. オレンジのタブをラッチに向かって押したままにします。電源ユニットを引っ張りながら、コンピュー

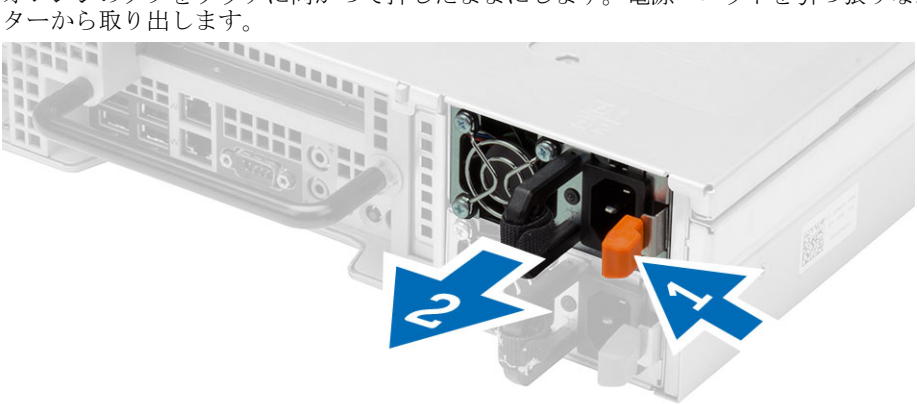

## <span id="page-22-0"></span>電源ユニットの取り付け

- 1. カチッと所定の位置に収まるまで、電源ユニットをコンピューターに差し込みます。
- 2. 「コンピューター内部の作業を終えた後に」の手順に従います。

# <span id="page-24-0"></span>ハードドライブキャリアの取り外し

- 1. 「コンピューター内部の作業を始める前に」の手順に従います。
- 2. 前面ベゼルを取り外します。
- 3. ハードドライブキャリアのリリースボタンを押します。
	- a) ハードドライブキャリアの持ち手を引っ張ります。
	- b) ハードディスクドライブをドライブベイから引き出します。

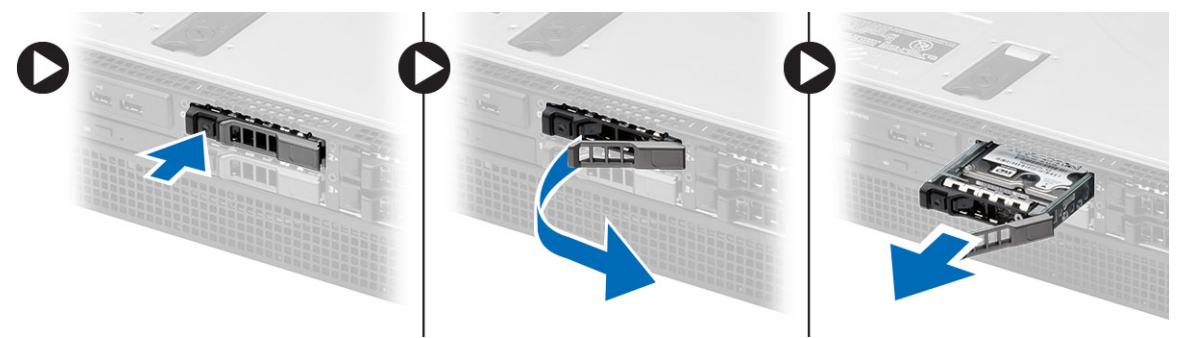

## <span id="page-26-0"></span>ハードドライブキャリアの取り付け

- 1. ハードドライブをドライブベイに挿入します。
- 2. カチッと所定の位置に収まるまで、ハードドライブキャリアの持ち手を押します。
- 3. 前面ベゼルを取り付けます。
- 4. 「コンピューター内部の作業を終えた後に」の手順に従います。

# <span id="page-28-0"></span>ハードドライブアセンブリの取り外し

- 1. 「コンピューター内部の作業を始める前に」の手順に従います。
- 2. 次のコンポーネントを取り外します。
	- 前面ベゼル
	- ハードドライブキャリア
- 3. ハードドライブキャディをハードドライブに固定しているネジを外します。 a) ハードドライブをスライドさせながら、ドライブアセンブリから取り出します。

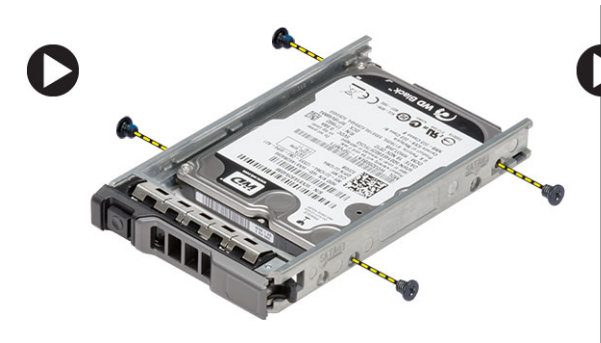

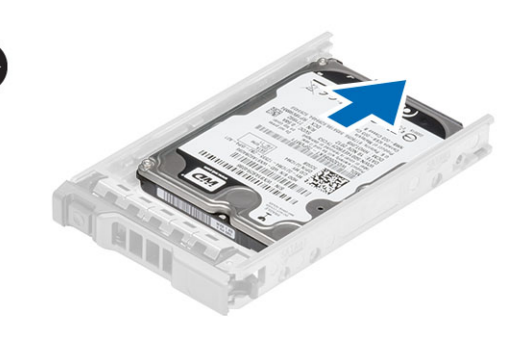

## <span id="page-30-0"></span>ハードドライブアセンブリの取り付け

- 1. ハードドライブをハードドライブキャディにセットします。
- 2. ハードドライブをハードドライブキャディのいずれかの面に固定するネジを締めます。
- 3. 次のコンポーネントを取り付けます。
	- ハードドライブキャリア
	- 前面ベゼル
- 4. 「コンピューター内部の作業を終えた後に」の手順に従います。

# <span id="page-32-0"></span>コントロールパネルの取り外し

注意: コントロールパネルの分解/組み立てには、T10 と T8 の 2 種類のトルクドライバーが必要です。

- 1. 「コンピューター内部の作業を始める前に」の手順に従います。
- 2. 次のコンポーネントを取り外します。
	- 前面ベゼル
	- カバー
- 3. コントロールパネルを固定しているトルクネジを外します。
	- a) コントロールパネルケーブルを外します。
	- b) コントロールパネル基板を固定しているネジを外します。

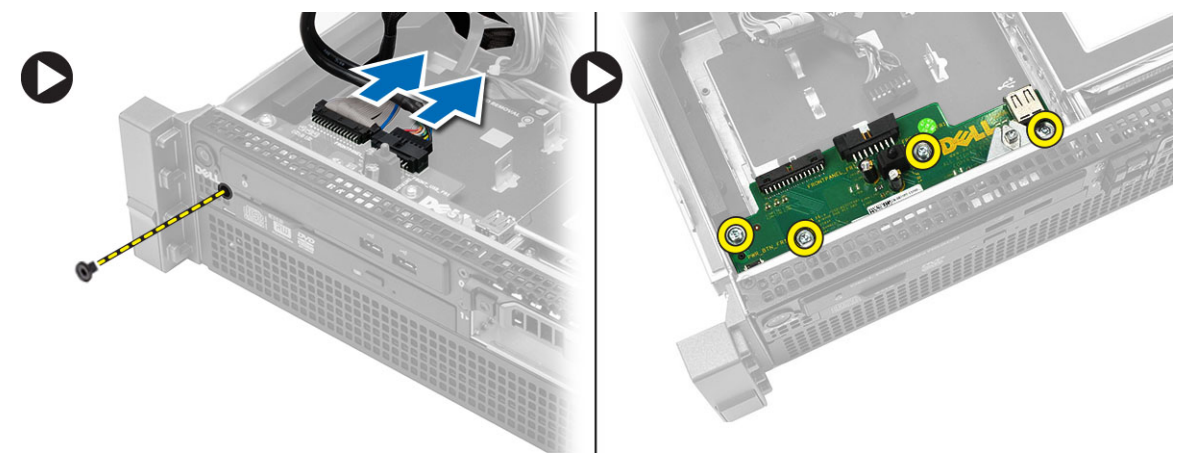

## <span id="page-34-0"></span>コントロールパネルの取り付け

- 1. コントロールパネルケーブルを取り付けます。
- 2. コントロールパネルを固定するネジを取り付けます。
- 3. コントロールパネルを固定するトルクネジを取り付けます。
- 4. 次のコンポーネントを取り付けます。
	- カバー
	- 前面ベゼル
- 5. 「コンピューター内部の作業を終えた後に」の手順に従います。
### オプティカルドライブの取り外し

- 1. 「コンピューター内部の作業を始める前に」の手順に従います。
- 2. 次のコンポーネントを取り外します。
	- 前面ベゼル
	- カバー
	- 冷却用エアフローカバー
- 3. 青色のリリースタブを表示方向に押し、プラスチックカバーを持ち上げます。
	- a) プラスチックカバーを反対側に固定しているヒンジからプラスチックカバーを外して、コンピュータ ーから取り外します。

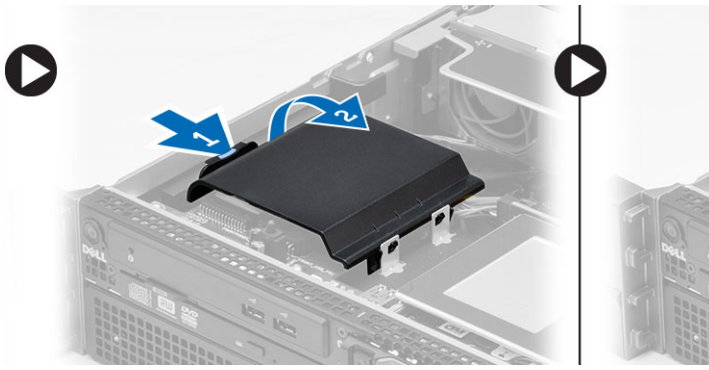

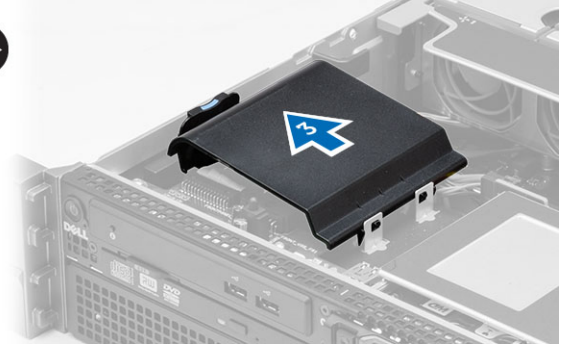

4. 電源ケーブルとデータケーブルをオプティカルドライブから外します。 a) 青色のリリースタブを押し下げ、コンピューターの前面に向かって押します。 b) オプティカルドライブをコンピュータの前面から取り出します。

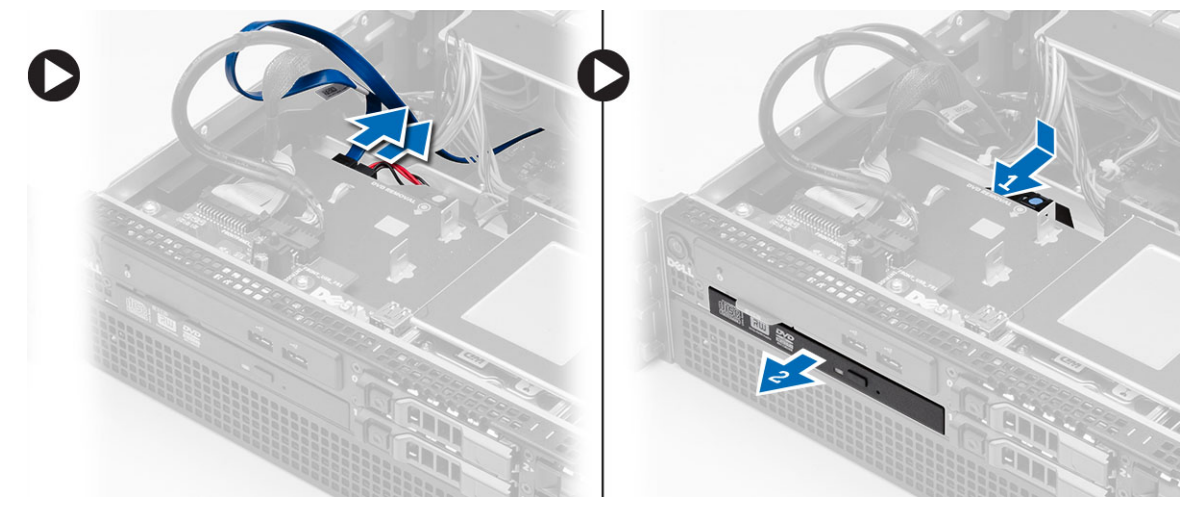

#### オプティカルドライブの取り付け

- 1. オプティカルドライブをドライブベイに挿入します。
- 2. 電源ケーブルとデータケーブルを接続します。
- 3. 一方のタブを金属ヒンジに固定し、もう一方を所定の位置にカチッと収まるまで押し込み、プラスチッ クカバーを取り付けます。
- 4. 次のコンポーネントを取り付けます。
	- 冷却用エアフローカバー
	- カバー
	- 前面ベゼル
- 5. 「コンピューター内部の作業を終えた後に」の手順に従います。

### 冷却用エアフローカバーの取り外し

- 1. 「コンピューター内部の作業を始める前に」の手順に従います。
- 2. 次のコンポーネントを取り外します。
	- 前面ベゼル
	- カバー
- 3. 冷却用エアフローカバーをまっすぐ上に持ち上げて、システム基板から取り外します。

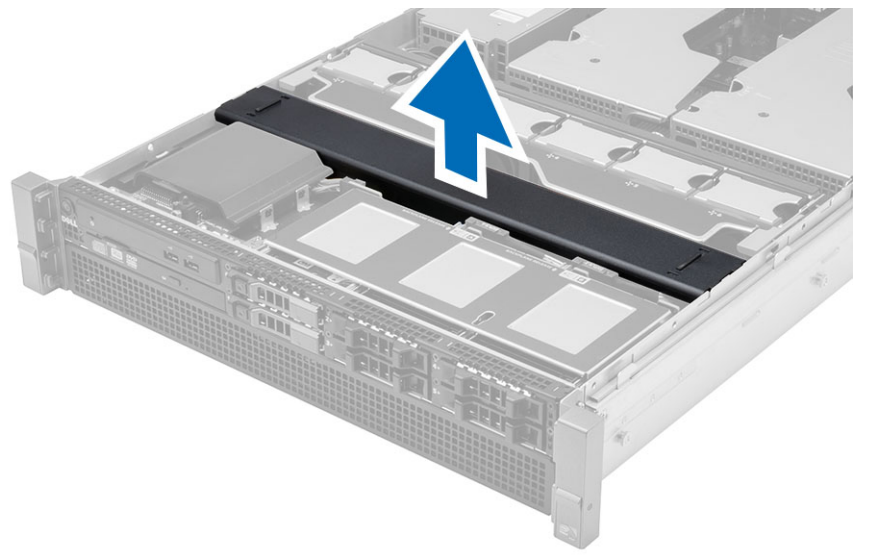

### 冷却用エアフローカバーの取り付け

1. システムファンの前部の冷却用エアフローカバーをシステム基板にセットします。

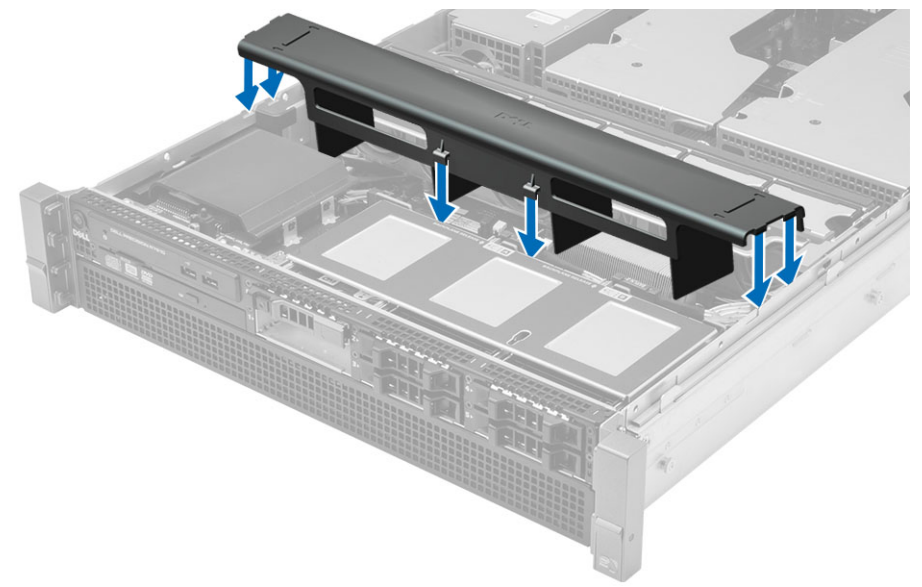

- 2. 次のコンポーネントを取り付けます。
	- カバー
	- 前面ベゼル
- 3. 「コンピューター内部の作業を終えた後に」の手順に従います。

### 19 SAS(シリアル接続 SCSI)バックプレーンの 取り外し

- 1. 「コンピューター内部の作業を始める前に」の手順に従います。
- 2. 次のコンポーネントを取り外します。
	- 前面ベゼル
	- カバー
	- 冷却用エアフローカバー
	- オプティカルドライブ
	- ハードドライブキャリア
	- ハードディスクドライブアセンブリ
- 3. すべての SAS ケーブルをそれぞれのリリースタブを押して取り外します。

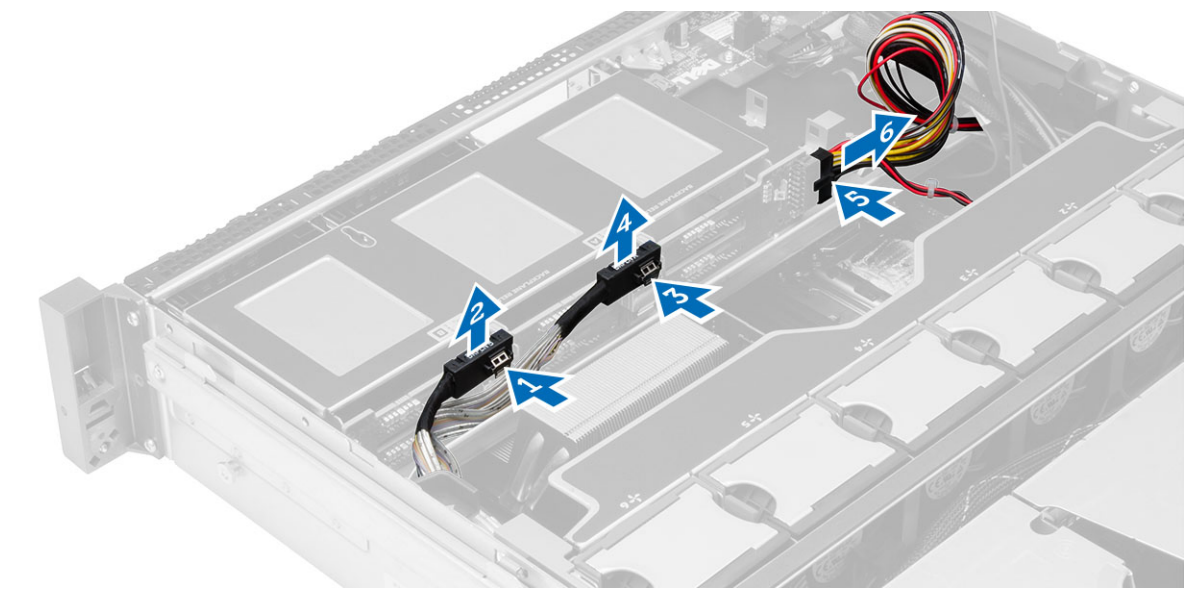

- 4. 青色のリリースタブをハードドライブアセンブリの方へ矢印の方向に押し、SAS バックプレーンをシス テム基板から取り外します。
	- a) SAS バックプレーンを持ち上げて、コンピューターから取り外します。

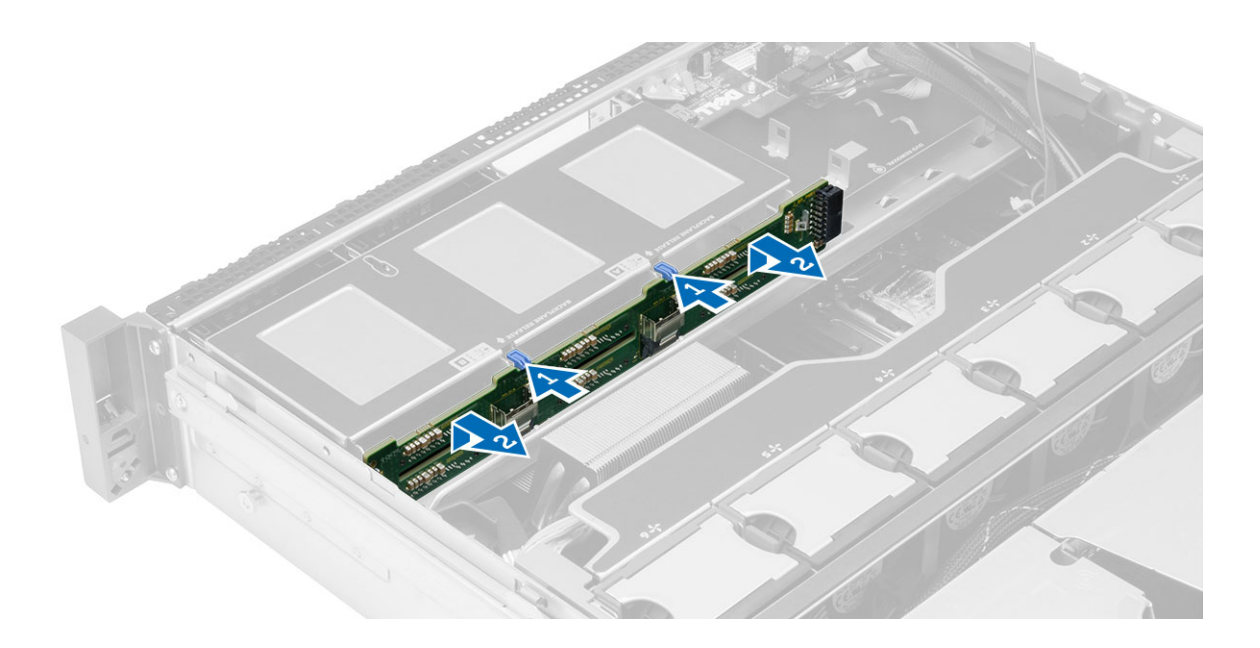

### 20 SAS(シリアル接続 SCSI)バックプレーンの 取り付け

- 1. 青色のリリースタブを押して、ハードドライブアセンブリに沿ってシステム基板のスロットにバックプ レーンを挿入します。
- 2. SAS ケーブルを接続します。
- 3. 次のコンポーネントを取り付けます。
	- ハードディスクドライブアセンブリ
	- ハードドライブキャリア
	- オプティカルドライブ
	- 冷却用エアフローカバー
	- カバー
	- 前面ベゼル
- 4. 「コンピューター内部の作業を終えた後に」の手順に従います。

### 21 フロントシャーシアセンブリの取り外し

- 1. 「コンピューター内部の作業を始める前に」の手順に従います。
- 2. 次のコンポーネントを取り外します。
	- 前面ベゼル
	- カバー
	- 冷却用エアフローカバー
- 3. 2 つのリリースタブを内側に押して、フロントシャーシアセンブリをコンピューターの前面にスライド させます。

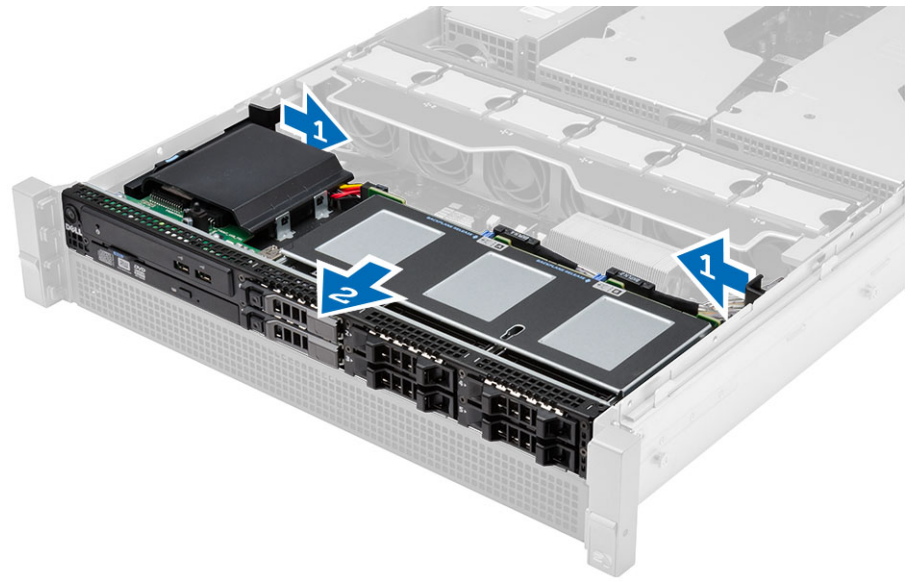

### 22 フロントシャーシアセンブリの取り付け

- 1. カチッと所定の位置に収まるまで、コンピューターの背面に向かってフロントシャーシアセンブリをス ライドさせます。
- 2. 次のコンポーネントを取り付けます。
	- 冷却用エアフローカバー
	- カバー
	- 前面ベゼル
- 3. 「コンピューター内部の作業を終えた後に」の手順に従います。

### ファンブラケットの取り外し

- 1. 「コンピューター内部の作業を始める前に」の手順に従います。
- 2. 次のコンポーネントを取り外します。

#### – カバー

- 冷却用エアフローカバー
- 3. リリースタブを両方同時に上向きに引き、ファンブラケットを解除します。
	- a) ファンブラケットを持ち上げて、コンピューターから取り外します。

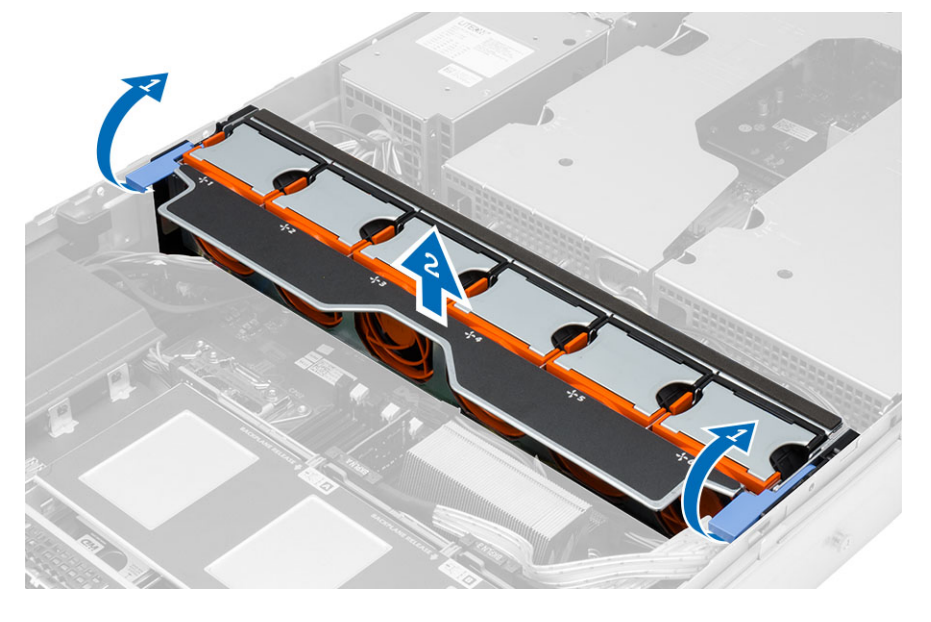

#### ファンブラケットの取り付け

- 1. ファンブラケットをコンピューターにセットします。
- 2. ファンコネクタの上にケーブルがないようにします。
- 3. 同時に両方のリリースタブを下向きに押し、ブラケットを固定します。
- 4. 次のコンポーネントを取り付けます。
	- 冷却用エアフローカバー

– カバー

5. 「コンピューター内部の作業を終えた後に」の手順に従います。

#### システムファンの取り外し

- 1. 「コンピューター内部の作業を始める前に」の手順に従います。
- 2. 次のコンポーネントを取り外します。

#### – カバー

- フロントシャーシアセンブリ
- 3. リリースタブを押して、ファンを持ち上げてシステムファンアセンブリから取り外します。 a) 上記の手順を繰り返して、残りのシステムファンをアセンブリから取り外します。

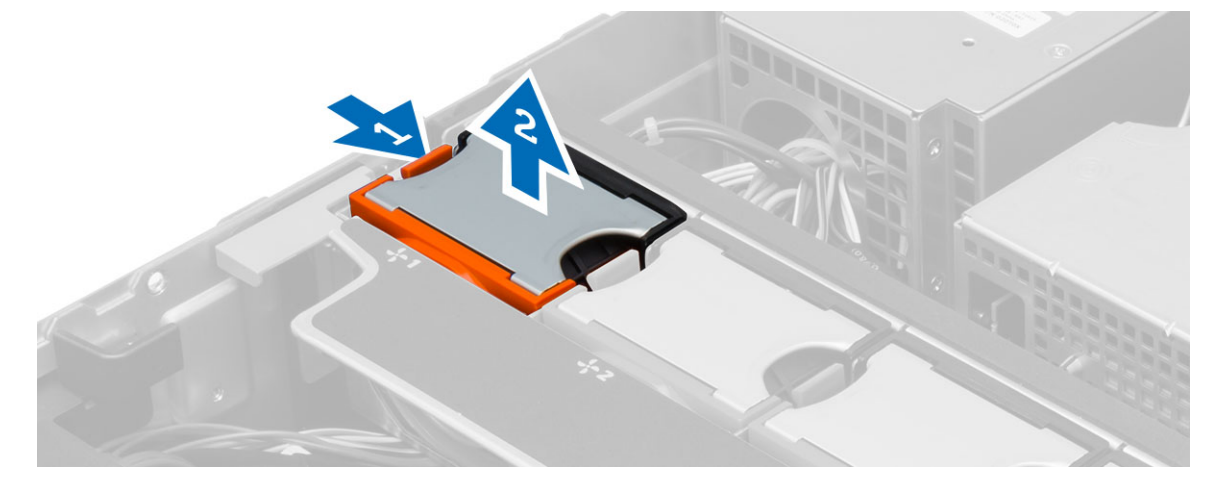

#### システムファンの取り付け

- 1. ファンがカチッと所定の位置に収まるまで、システムファンアセンブリに挿入します。
- 2. 上記の手順を繰り返して、残りのシステムファンをアセンブリに取り付けます。
- 3. 次のコンポーネントを取り付けます。
	- フロントシャーシアセンブリ

– カバー

4. 「コンピューター内部の作業を終えた後に」の手順に従います。

#### コイン型電池の取り外し

- 1. 「コンピューター内部の作業を始める前に」の手順に従います。
- 2. 次のコンポーネントを取り外します。
	- 前面ベゼル
	- カバー
	- 冷却用エアフローカバー
	- ファンブラケット
- 3. ソケットからバッテリーが飛び出すようにバッテリーからリリースラッチを押します。コイン型バッテ リーをコンピューターから持ち上げます。

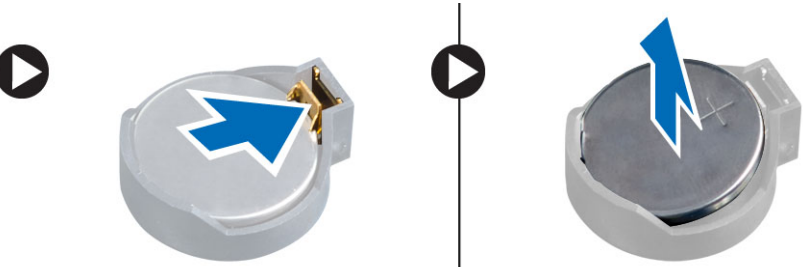

#### コイン型バッテリーの取り付け

- 1. システム基板のスロットにコイン型電池をセットします。
- 2. リリースラッチのバネが所定の位置に戻るまで、コイン型バッテリーを押し下げて固定します。
- 3. 次のコンポーネントを取り付けます。
	- ファンブラケット
	- 冷却用エアフローカバー
	- カバー
	- 前面ベゼル
- 4. 「コンピューター内部の作業の後に」の手順に従います。

#### メモリの取り外し

- 1. 「コンピューター内部の作業を始める前に」の手順に従います。
- 2. 次のコンポーネントを取り外します。
	- 前面ベゼル
	- カバー
	- 冷却用エアフローカバー
	- フロントシャーシアセンブリ
	- ファンブラケット
- 3. メモリモジュールの両側にあるメモリ固定クリップを押し下げ、メモリモジュールを持ち上げてコンピ ューターから取り外します。

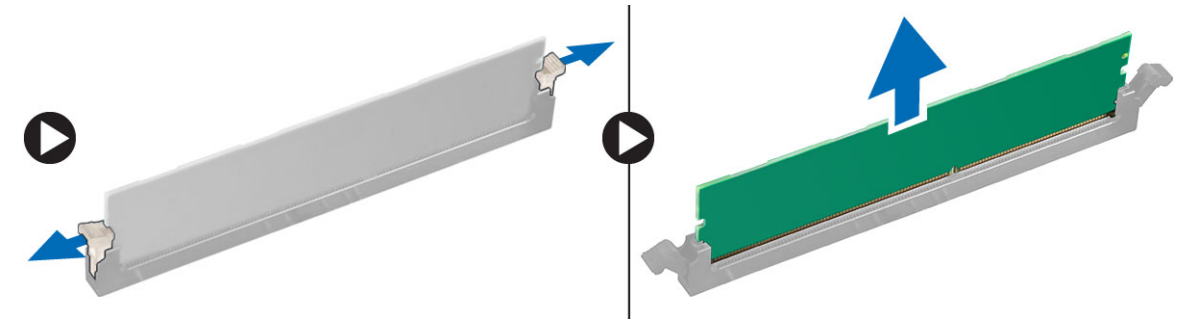

#### メモリの取り付け

- 1. メモリモジュールをメモリソケットに差し込みます。
- 2. メモリが固定クリップで所定の位置に固定されるまで、メモリモジュールを押し下げます。
- 3. 次のコンポーネントを取り付けます。
	- ファンブラケット
	- フロントシャーシアセンブリ
	- 冷却用エアフローカバー
	- カバー
	- 前面ベゼル
- 4. 「コンピューター内部の作業を終えた後に」の手順に従います。

#### ヒートシンクの取り外し

- 1. 「コンピューター内部の作業を始める前に」の手順に従います。
- 2. 次のコンポーネントを取り外します。
	- 前面ベゼル
	- カバー
	- 冷却用エアフローカバー
	- ファンブラケット
- 3. フロントシャーシアセンブリを前方にスライドさせます。
- 4. ヒートシンクの拘束ネジを緩めます。取り外し中にヒートシンクの片側が持ち上がらないように対角線 上のネジを緩めることお勧めします。
	- a) ヒートシンクを持ち上げ、コンピューターを取り外します。

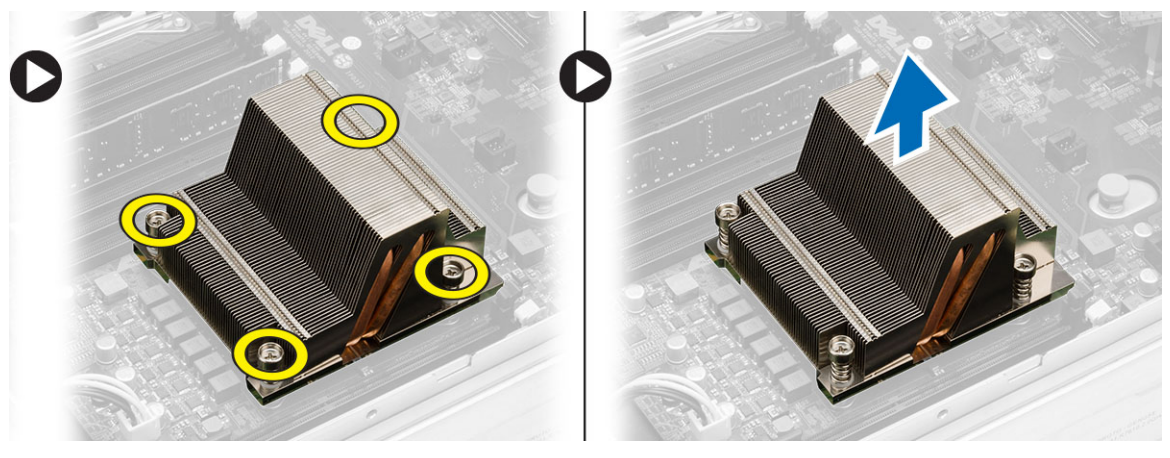

#### ヒートシンクの取り付け

- 1. ヒートシンクをシステム基板のプロセッサーの上にセットします。
- 2. ヒートシンクの対角線上の拘束ネジを締め固定させます。
- 3. 次のコンポーネントを取り付けます。
	- ファンブラケット
	- フロントシャーシアセンブリ
	- 冷却用エアフローカバー
	- カバー
	- 前面ベゼル
- 4. 「コンピューター内部の作業を終えた後に」の手順に従います。
### プロセッサーの取り外し

- 1. 「コンピューター内部の作業を始める前に」の手順に従います。
- 2. 次のコンポーネントを取り外します。
	- 前面ベゼル
	- カバー
	- 冷却用エアフローカバー
	- フロントシャーシアセンブリ
	- ファンブラケット
	- ヒートシンク
- 3. プロセッサーを取り外すには:
	- メモ: プロセッサーカバーは 2 つのレバーで固定されています。どちらのレバーを先に開きどちら のレバーが先に閉じるか必要があるかを示したアイコンがあります。
	- a) プロセッサーカバーを保持している最初のレバーを所定に位置まで押し下げ、その固定フックから横 へ外します。
	- b) 手順「a」を繰り返し、2 つ目のレバーをその固定フックから外します。
	- c) プロセッサーカバーを持ち上げて取り外します。
	- d) プロセッサーを持ち上げてソケットから取り外し、静電防止パッケージに入れます。

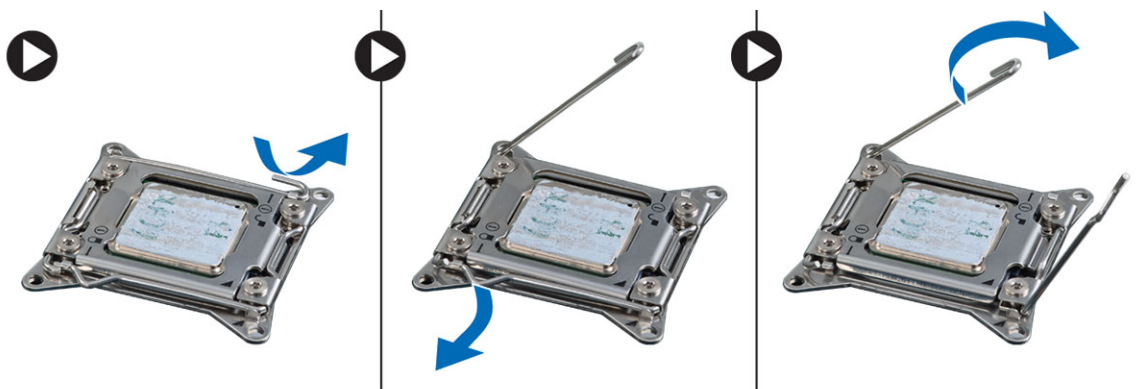

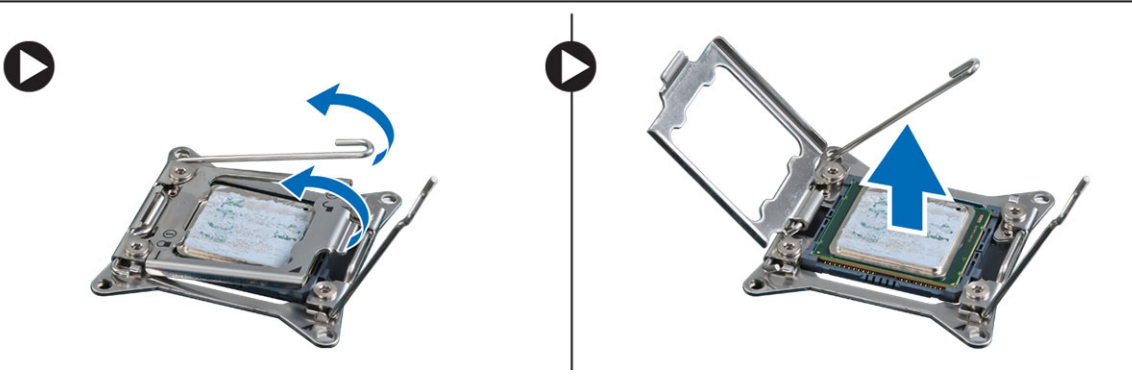

4. 上記の手順を繰り返し、2 つ目のプロセッサー(あれば)をコンピューターから取り外します。 お使いのコンピューターにデュアルプロセッサースロットがあるかどうか確認するには、システム基板 コンポーネントを参照してください。

#### プロセッサーの取り付け

- 1. プロセッサーをソケットにセットします。
- 2. プロセッサーカバーを取り付けます。

メモ: プロセッサーカバーは 2 つのレバーで固定されています。レバーにはどちらのレバーを先に 開き、どちらのレバーを先に閉じる必要があるかを示すアイコンがあります。

- 3. 最初のレバーを横方向へ固定フックにスライドさせ、プロセッサーを固定します。
- 4. 手順「3」を繰り返し、2 つ目のレバーを固定フックにスライドさせます。
- 5. 次のコンポーネントを取り付けます。
	- ヒートシンク
	- ファンブラケット
	- フロントシャーシアセンブリ
	- 冷却用エアフローカバー
	- カバー
	- 前面ベゼル
- 6. 「コンピューター内部の作業を終えた後に」の手順に従います。

## 拡張カードケージの取り外し

- 1. 「コンピューター内部の作業を始める前に」の手順に従います。
- 2. 次のコンポーネントを取り外します。
	- 前面ベゼル
	- カバー
- 3. 電源ケーブルを金属クリップから外します。

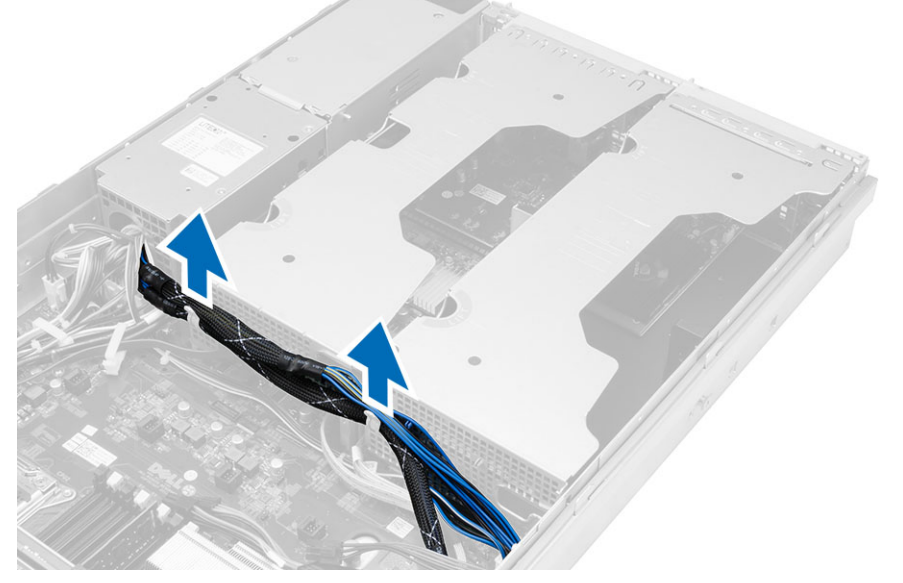

4. 外側の拡張カードケージを持ち上げて、裏返します。

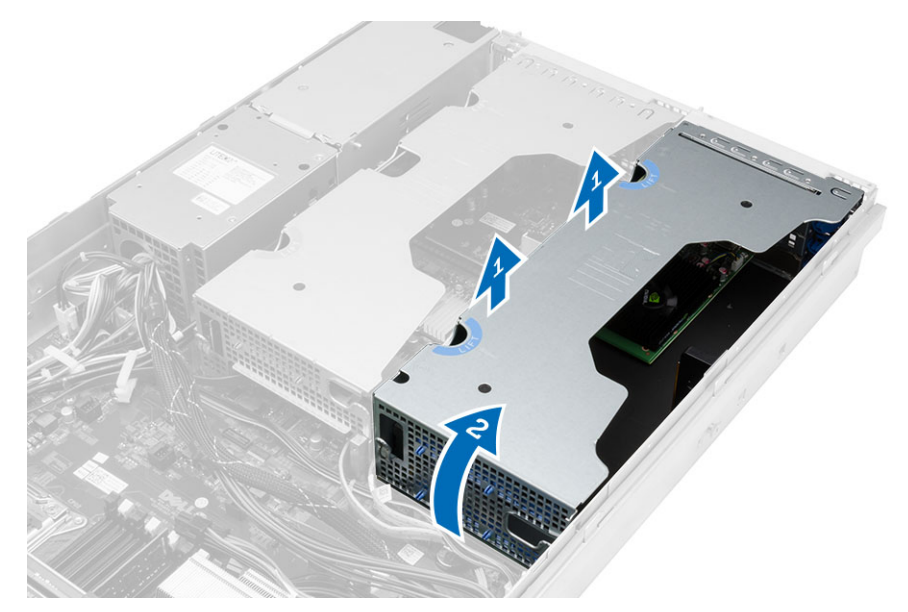

5. 外側の拡張カードケージに接続するすべてのケーブルを外し、外側の拡張カードケージを持ち上げてコ ンピュータから外します。

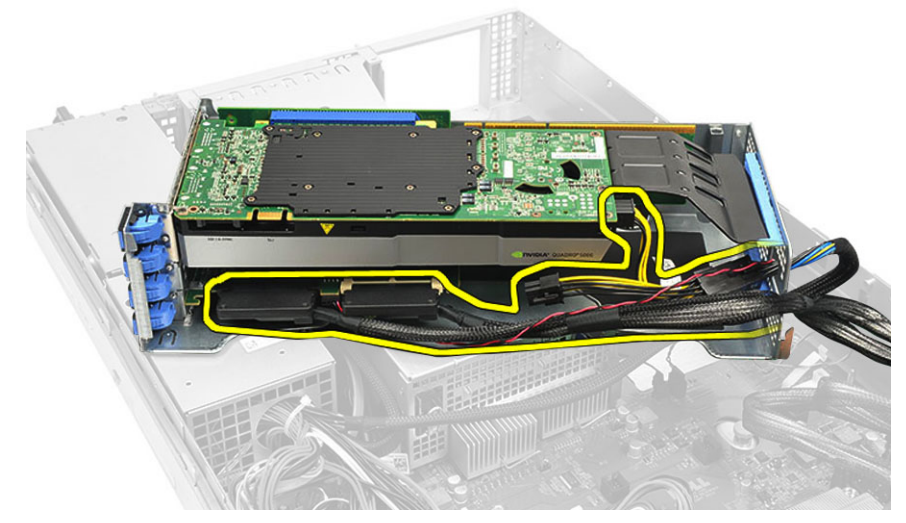

6. 中央の拡張カードケージに接続するすべてのケーブルを外します。

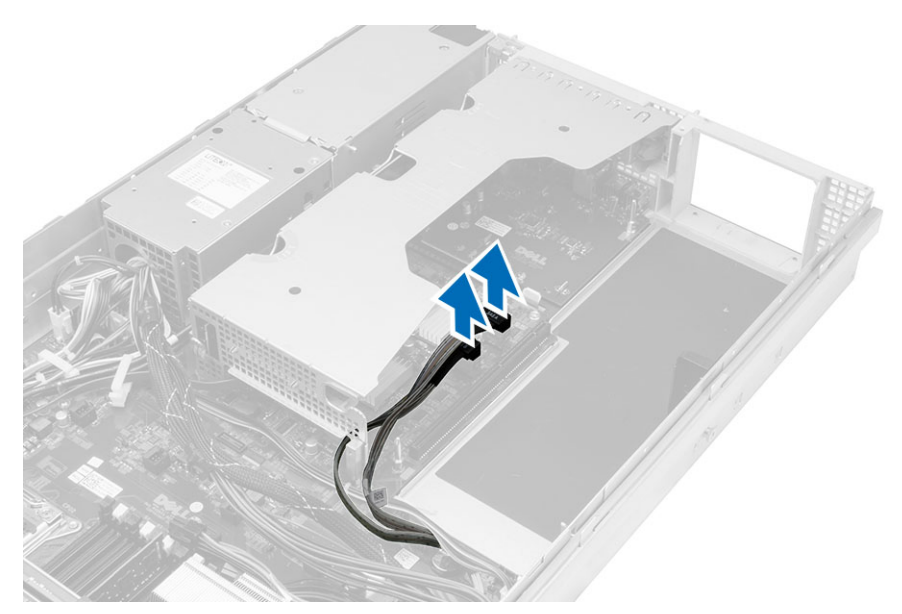

7. 中央の拡張カードを持ち上げて、コンピュータから取り外します。

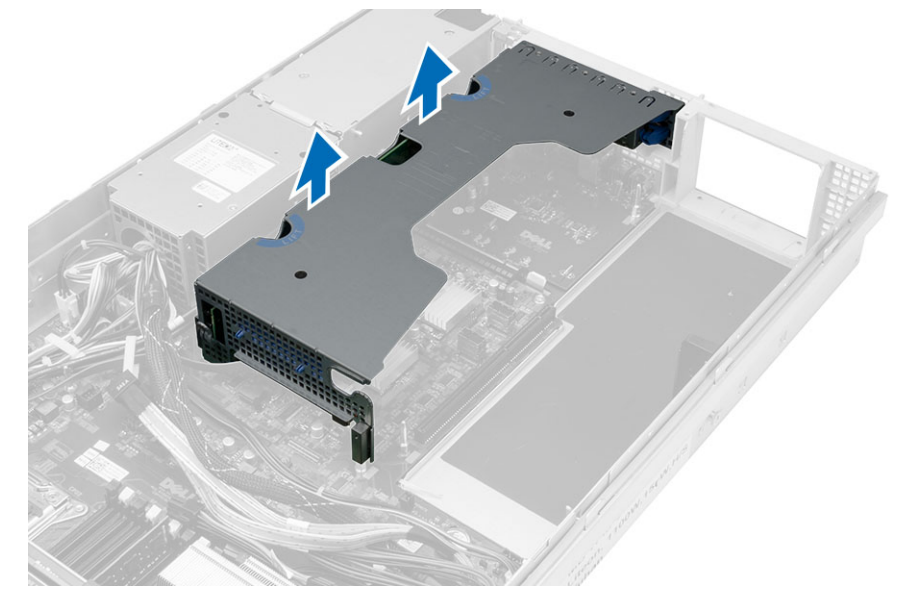

### 拡張カードケージの取り付け

- 1. 中央の拡張カードケージに繋ぐケーブルを接続します。
- 2. コンピューターに、中央の拡張カードケージを取り付けます。
- 3. 外側の拡張カードケージに繋ぐケーブルを接続します。
- 4. コンピューターに、外側の拡張カードケージを取り付けます。
- 5. 拡張カードケージを繋ぐケーブルを配線します。
- 6. 次のコンポーネントを取り付けます。

#### – カバー

- 前面ベゼル
- 7. 「コンピューター内部の作業を終えた後に」の手順に従います。

### 配電ユニットの取り外し

- 1. 「コンピューター内部の作業を始める前に」の手順に従います。
- 2. 次のコンポーネントを取り外します。
	- 前面ベゼル
	- カバー
	- 冷却用エアフローカバー
	- 電源ユニット
	- システムファン
	- ファンブラケット
- 3. フロントシャーシアセンブリを前方にスライドさせます。
- 4. オプティカルドライブの電源コネクタと SAS バックプレーンのそれぞれのコネクタの切り込み押して 外側に引き、オプティカルドライブ電源コネクタと SAS バックプレーンコネクタを取り外します。

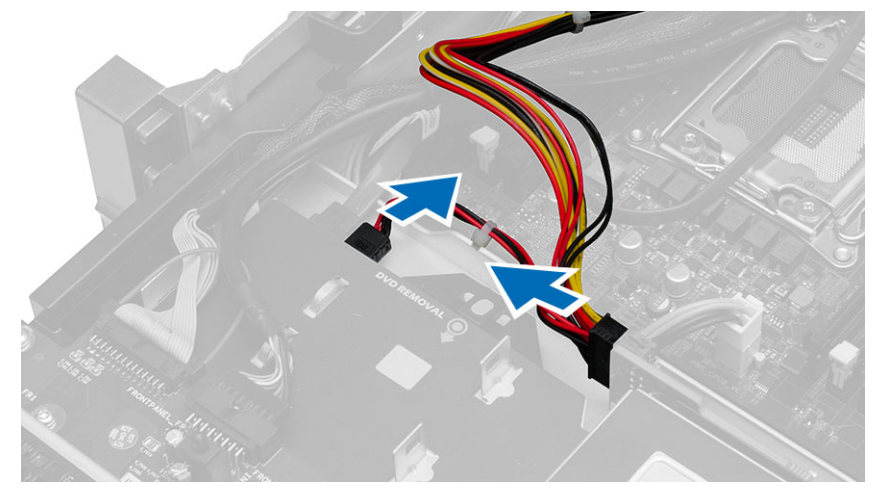

5. CPU 1、CPU 2 電源コネクタと、CPU 1、CPU 2 メモリ電源コネクタと、配電ユニットのコネクタと、24 ピ ンコネクタをシステム基板から取り外します。

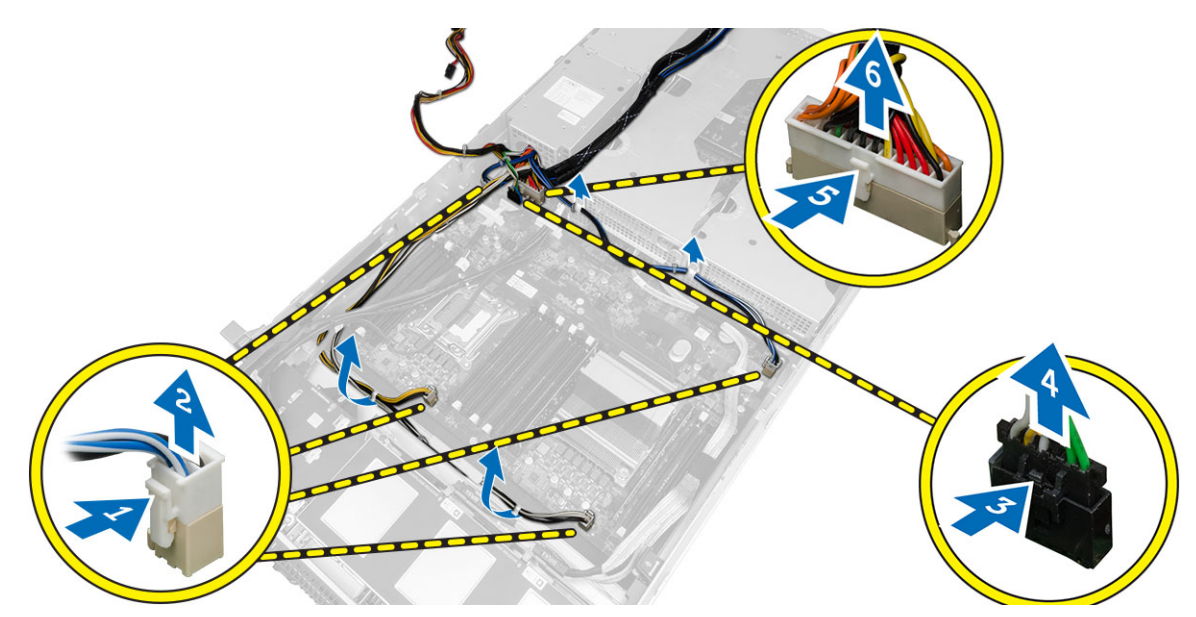

- 6. すべてのケーブルを配線タブから外します。
- 7. 配電ユニットを固定しているネジを外します。 a) 配電ユニットを持ち上げて、コンピュータから取り外します。

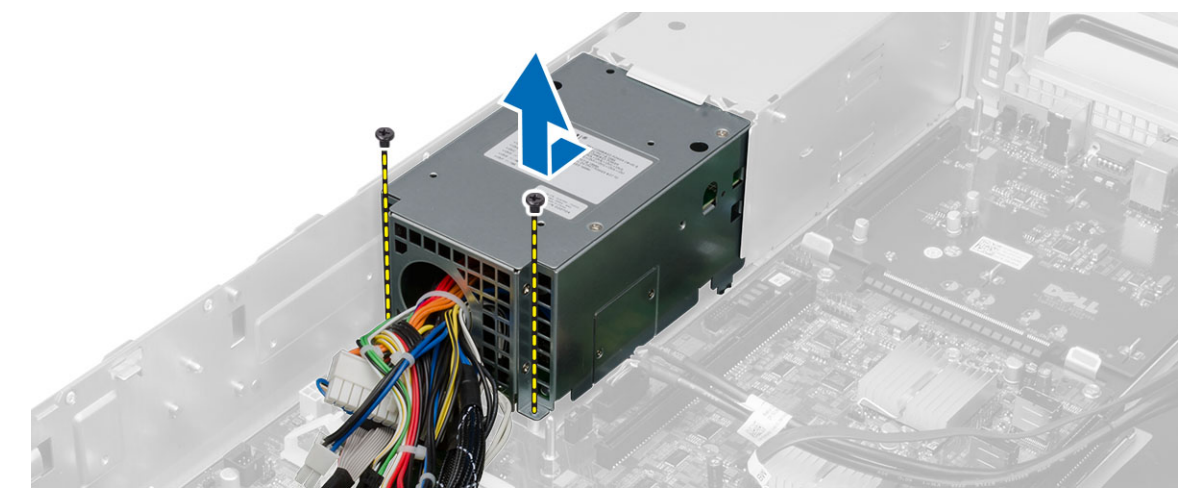

#### 配電ユニットの取り付け

- 1. 配電ユニットをコンピューターにセットします。
- 2. 配電ユニットを固定するネジを取り付けます。
- 3. すべての電源ケーブルを配線チャネルを通して配線します。
- 4. CPU 1、CPU 2、SAS バックプレーン、オプティカルドライバー電源コネクターを接続します。
- 5. フロントシャーシアセンブリを元の位置にスライドさせます。
- 6. 次のコンポーネントを取り付けます。
	- 拡張カードケージ
	- ファンブラケット
	- システムファン
	- ハードディスクドライブアセンブリ
	- 冷却用エアフローカバー
	- カバー
	- 前面ベゼル
- 7. 「コンピューター内部の作業を終えた後に」の手順に従います。

## 39 リモートアクセスホストカードの取り外し

- 1. 「コンピューター内部の作業を始める前に」の手順に従います。
- 2. 次のコンポーネントを取り外します。
	- 前面ベゼル
	- カバー
	- 拡張カードケージ
- 3. すべてのカードをカードライザーケージから取り外します。
- 4. リリースタブを持ち上げて、ライザーボードを右側にスライドさせ、コンピューターから取り外します。

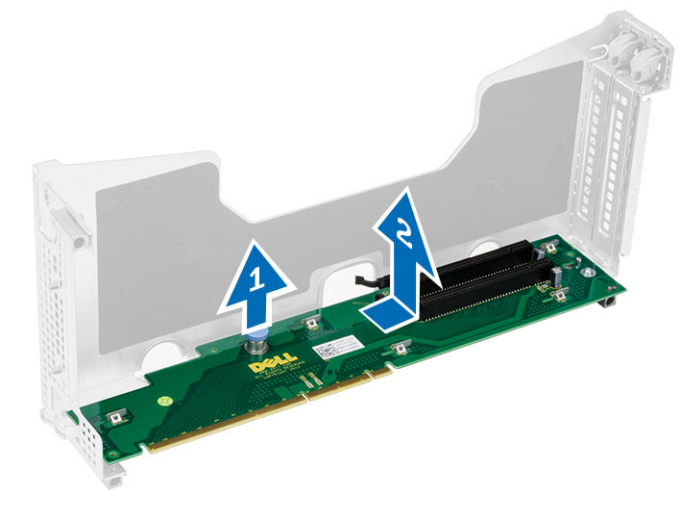

## 40 リモートアクセスホストカードの取り付け

- 1. リモートアクセスホストカードをスロットに挿入します。
- 2. 次のコンポーネントを取り付けます。
	- 拡張カードケージ
	- カバー
	- 前面ベゼル
- 3. 「コンピューター内部の作業を終えた後に」の手順に従います。

## SAS コントローラーカードの取り外し

- 1. 「コンピューター内部の作業を始める前に」の手順に従います。
- 2. 次のコンポーネントを取り外します。
	- 前面ベゼル
	- カバー
	- 拡張カードケージ
	- リモートアクセスホストカード
- 3. SAS コントローラーカードを固定しているネジを外し、コンピューターから取り外します。

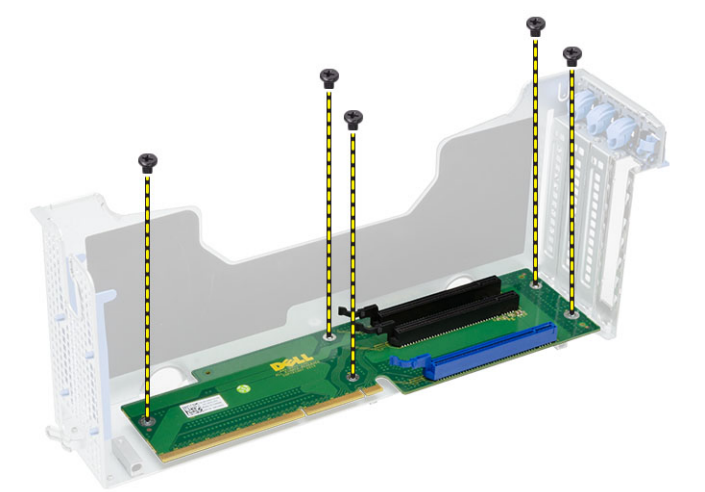

## SAS コントローラーカードの取り付け

- 1. SAS コントローラーカードを固定するネジを取り付けます。
- 2. 次のコンポーネントを取り付けます。
	- リモートアクセスホストカード
	- 拡張カードケージ
	- カバー
	- 前面ベゼル
- 3. 「コンピューター内部の作業を終えた後に」の手順に従います。

### システム基板の取り外し

- 1. 「コンピューター内部の作業を始める前に」の手順に従います。
- 2. 次のコンポーネントを取り外します。
	- 前面ベゼル
	- カバー
	- 冷却用エアフローカバー
	- ヒートシンク
	- プロセッサー
	- メモリ
	- フロントシャーシアセンブリ
	- 電源ユニット
	- ファンブラケット
	- 拡張カードケージ
	- 配電ユニット
- 3. 青色のリリースタブを持ち上げ、システム基板を指示方向の前方にスライドさせ、コンピュータから取 り外します。

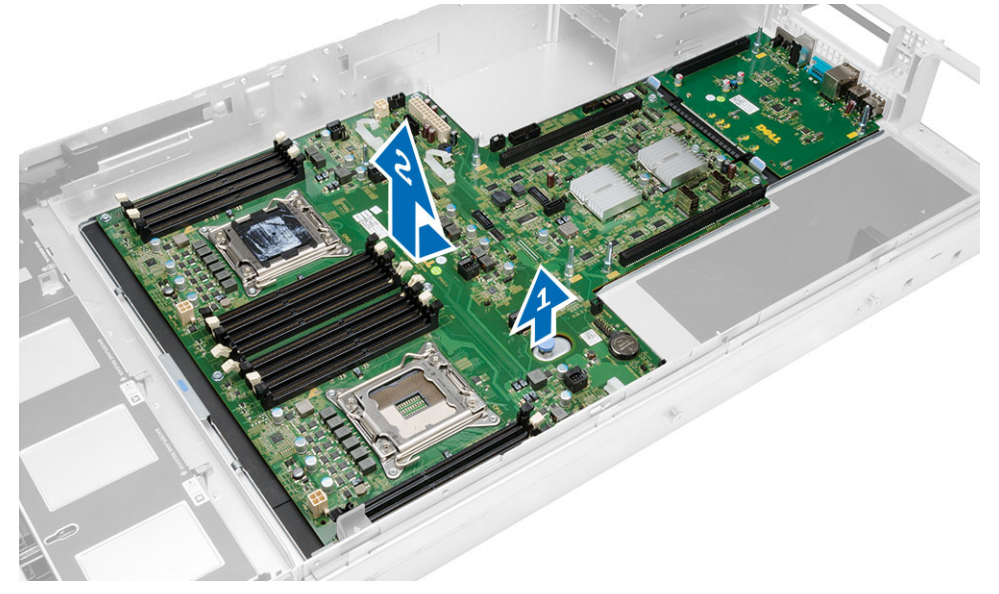

### システム基板の取り付け

- 1. システム基板をシャーシ内に置きます。
- 2. システム基板をコンピュータの後方へスライドさせます。
- 3. 青色のリリースタブを押します。
- 4. 次のコンポーネントを取り付けます。
	- 配電ユニット
	- 拡張カードケージ
	- ファンブラケット
	- メモリ
	- プロセッサー
	- ヒートシンク
	- フロントシャーシアセンブリ
	- 冷却用エアフローカバー
	- カバー
	- 前面ベゼル
- 5. 「コンピューター内部の作業を終えた後に」の手順に従います。

### システム基板コンポーネント

以下の画像はシステム基板コンポーネントを示したものです。

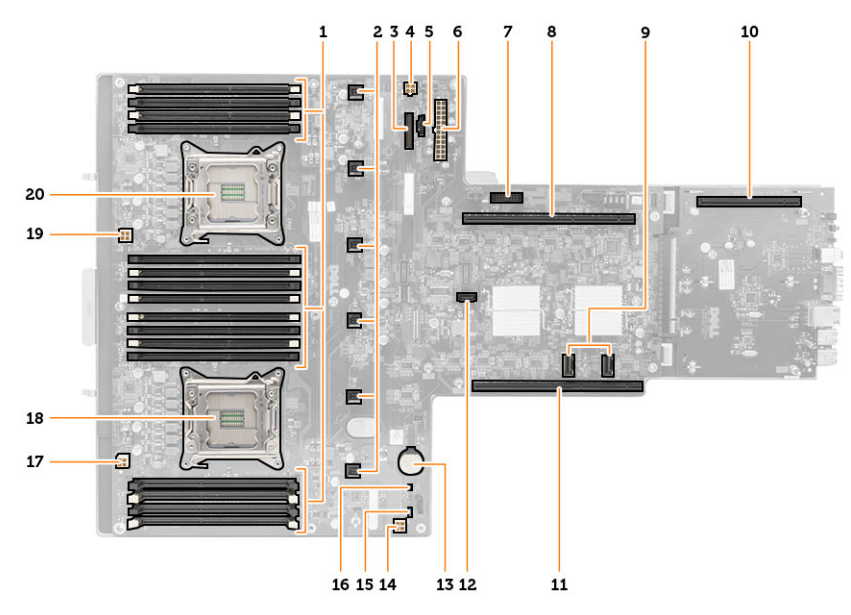

- 1. DIMM スロット
- 2. システムファンコネクタ
- 3. 前面パネルコネクタ
- 4. CPU 2 メモリ電源コネクタ
- 5. 配電ユニットコネクタ
- 6. 24 ピン電源コネクタ
- 7. 前面 USB コネクタ
- 8. I/O ライザーバス
- 9. SAS コネクタ
- 10. PCIe G 2 S7 バスコネクタ
- 11. I/O ライザーバス
- 12. SATA コネクタ
- 13. コイン型電池スロット
- 14. CPU 1 メモリ電源コネクタ
- 15. パスワードリセットジャンパー
- 16. リアルタイムクロックリセットジャンパ
- 17. プロセッサ 1 電源コネクタ
- 18. プロセッサ 1
- 19. プロセッサ 2 電源コネクタ
- 20. プロセッサ 2

## トラブルシューティング

#### 診断 LED

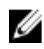

■ メモ:診断 LED は POST プロセスにおける進捗状況のインジケーターです。POST ルーティンを停止させ る問題については表示しません。

診断 LED はシャーシの前面、電源ボタンの隣にあります。これらのライトは、POST の間のみアクティブにな り、表示されます。オペレーティングシステムのロードが始まると、オフになり、表示されなくなります。

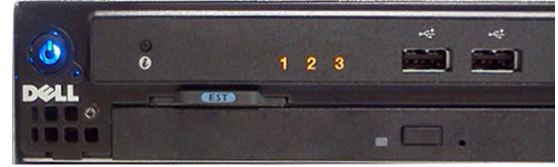

プレ POST および POST LED も備わり、システムの問題点を簡単かつ正確に指摘することができるようになり ました。

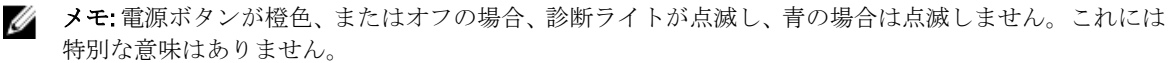

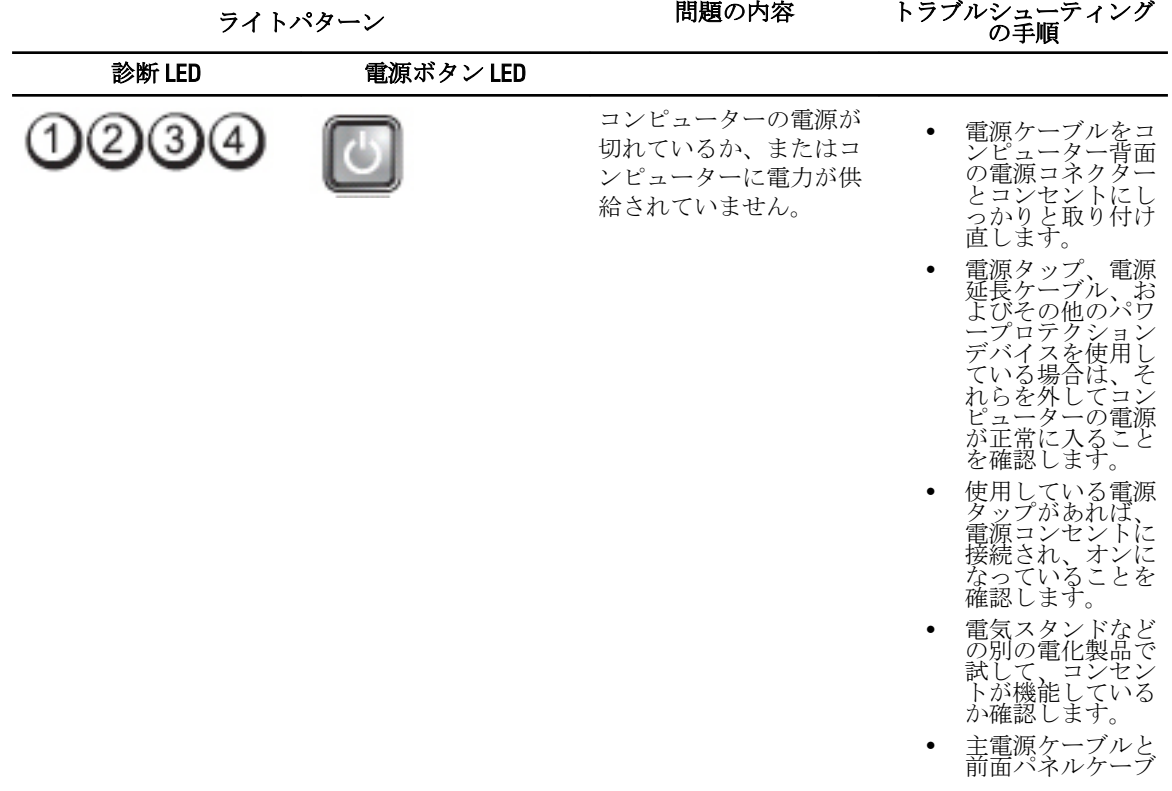

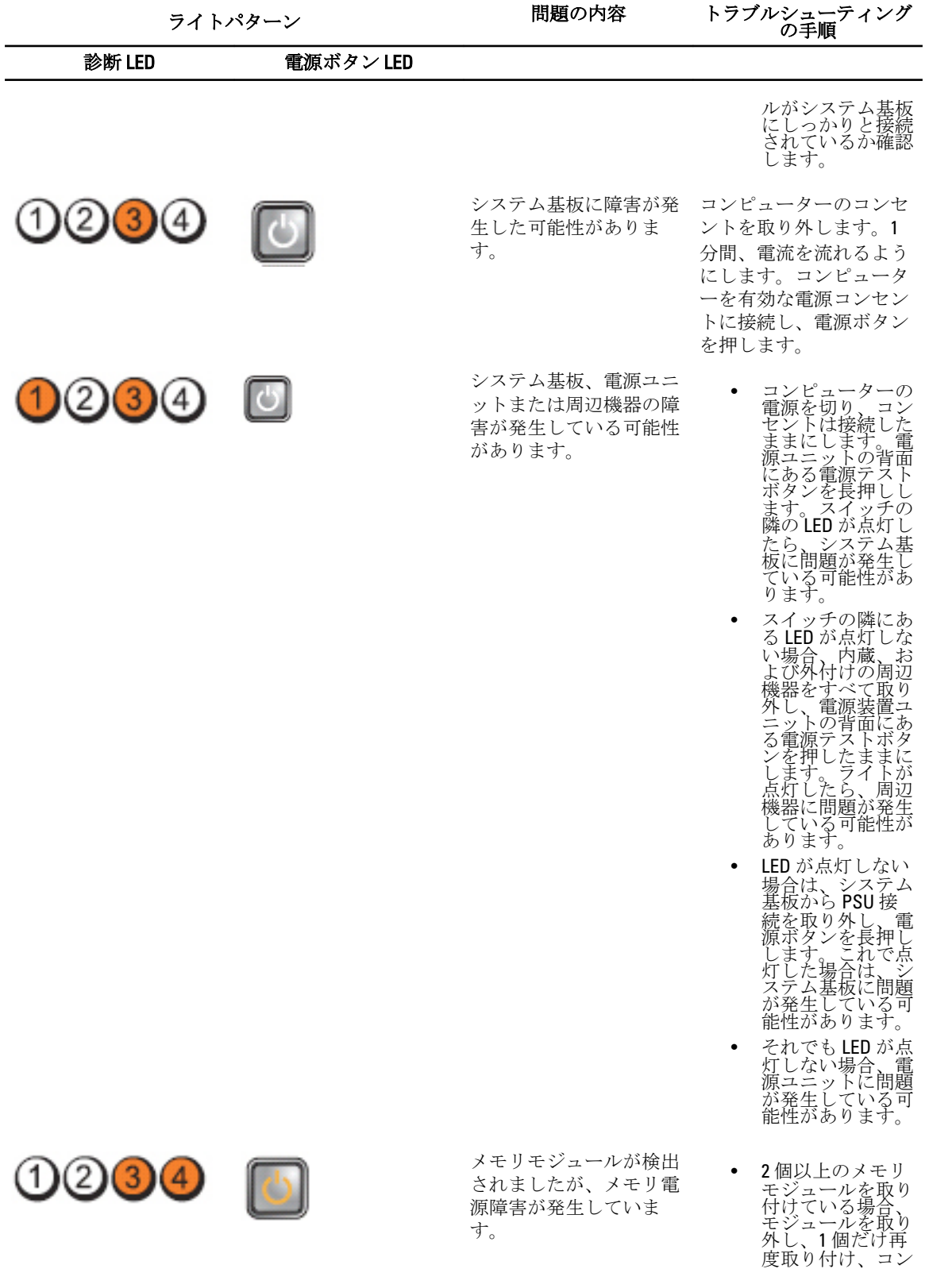

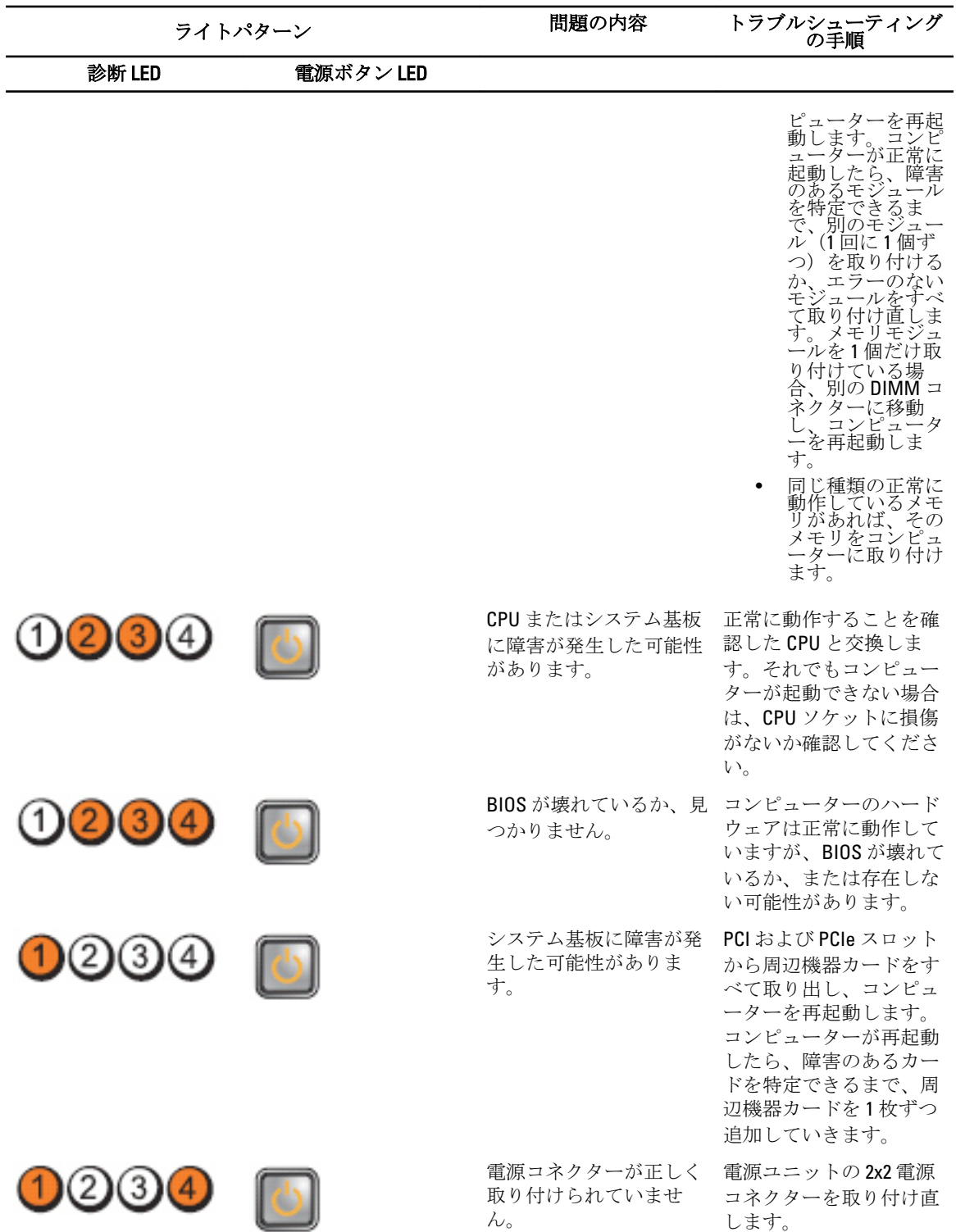

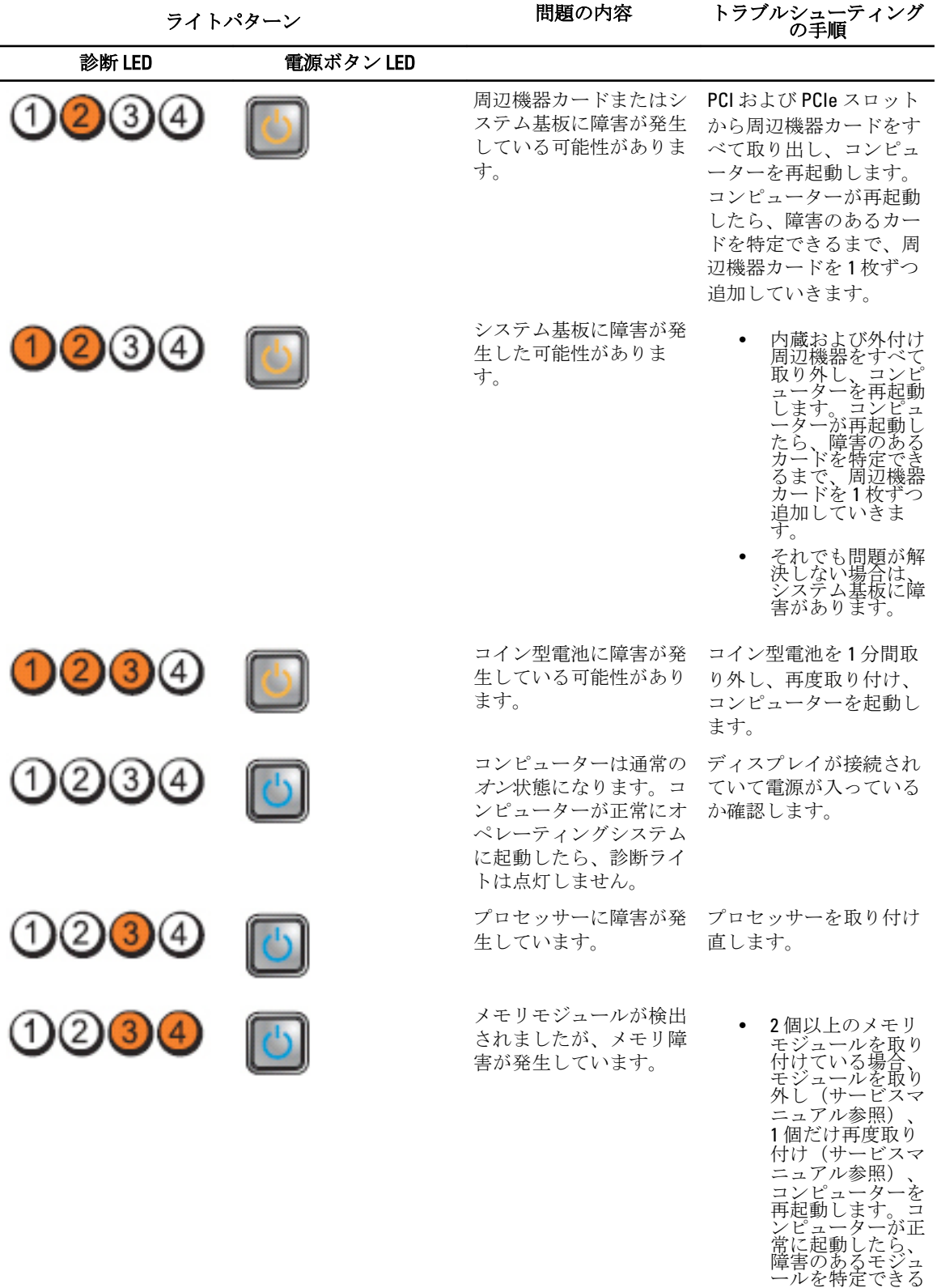

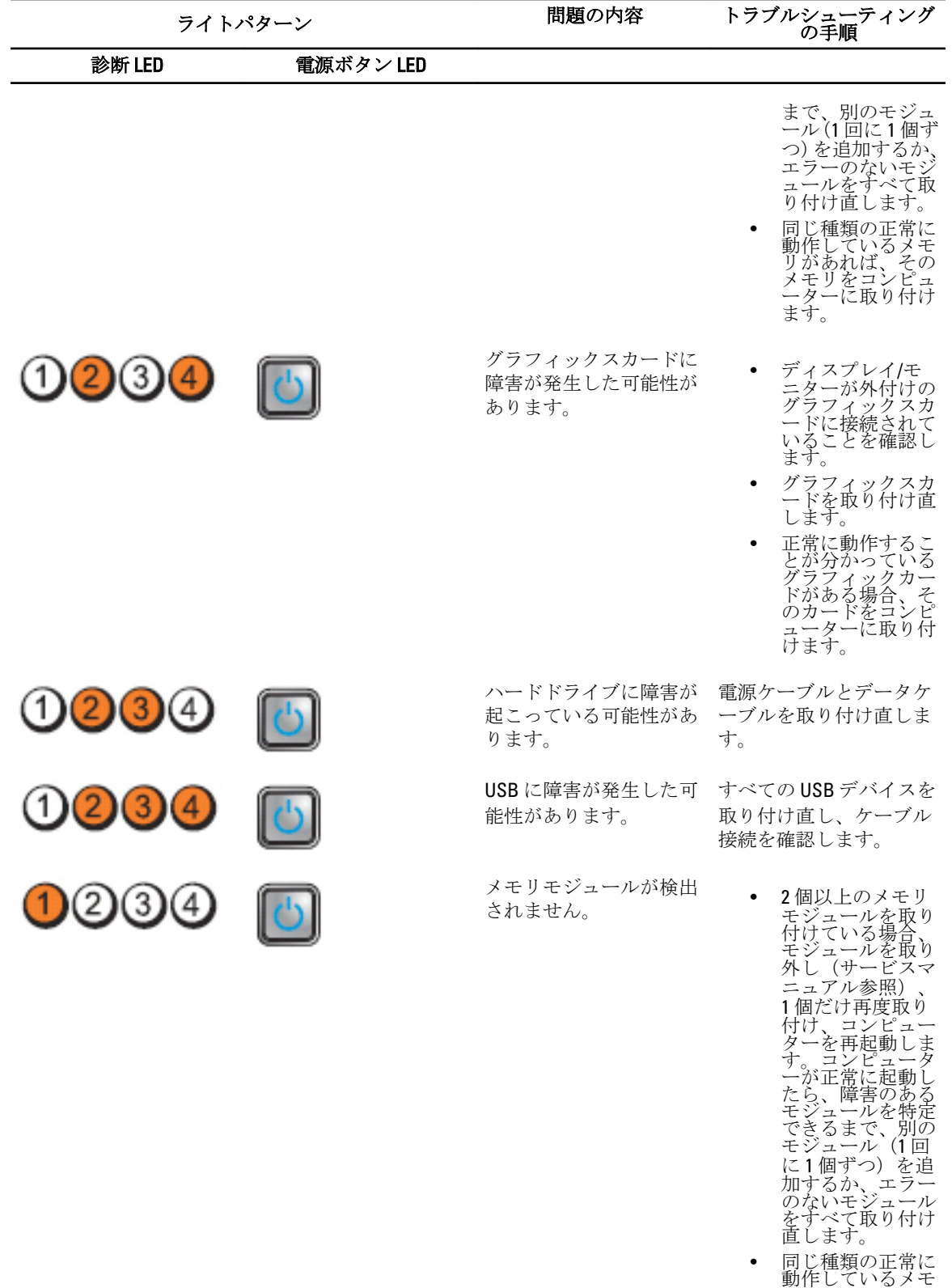

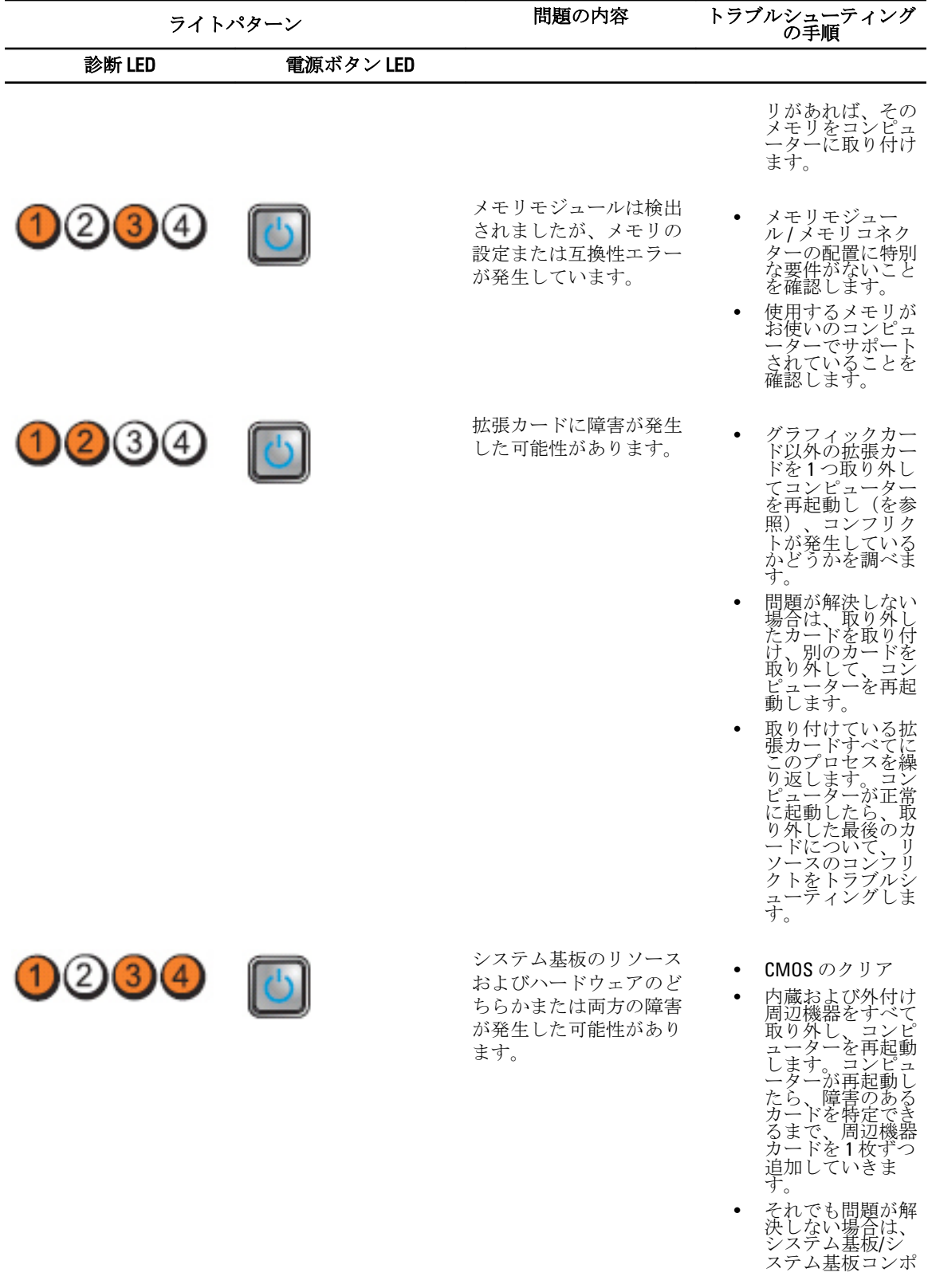

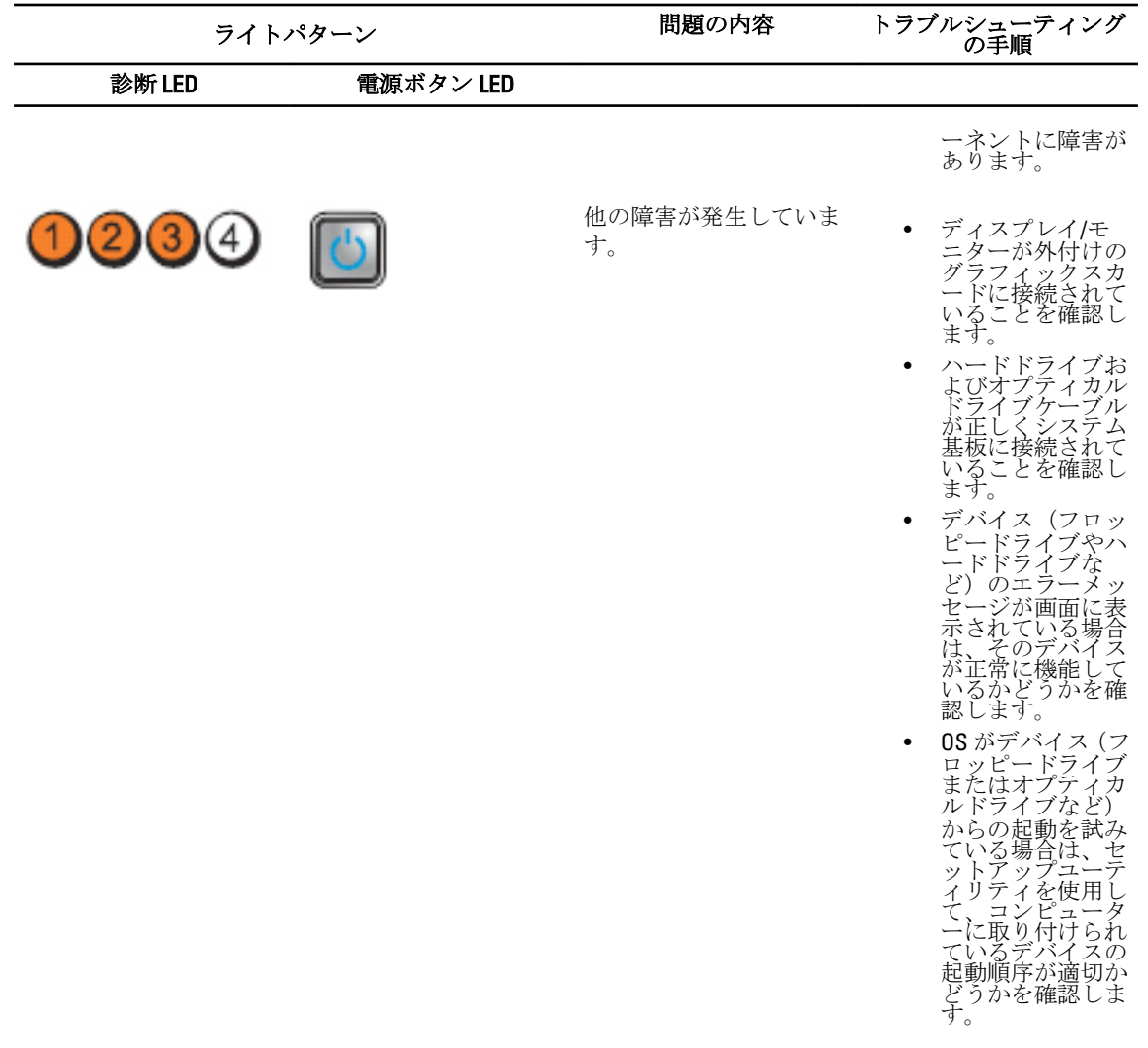

#### エラーメッセージ

#### コンピューターを完全に停止させるエラー

これらのエラーメッセージはシステムの電源を入れなおすことを要求してコンピューターを停止させます。 以下の表に BIOS エラーメッセージの一覧を表示します。

- Error! Memory configured incorrectly. Please enter Setup for Memory Info details. (エラー!メモリーが正しく 構成されていません。メモリーに関する詳細はセットアップを押してください。)
- Alert! Processor Cache Size Mismatch. (警告!プロセッサーのキャッシュサイズが一致していません。)
- Alert! Processor Type Mismatch. (警告! プロセッサーのタイプが一致していません。)
- Alert! Processor Speed Mismatch. (警告!プロセッサーの速度が一致していません。)
- Alert! Incompatible Processor detected. (警告! 適合しないプロセッサーが検知されました。)

#### コンピューターを段階的に停止させるエラー

これらのエラーメッセージはお使いのコンピューターを段階的に停止させ、<F1>を押して続行または<F2> を押してセットアップユーティリティにアクセスすることを要求するメッセージが表示されます。以下の表 に BIOS エラーメッセージの一覧を表示します。

- Alert! Air temperature sensor not detected. (警告!空気温度センサが検知されません。)
- Alert! Card-cage fan failure. (警告!カードケージファンの障害です。)
- Alert! CPU 0 fan failure. (警告! CPU 0 ファンの障害です。)
- Alert! Chipset heat sink not detected. (警告! チップセットヒートシンクが検知されません。)
- Alert! Operating in debug mode. Please populate memory in pairs for normal operation. (警告!デバッグモード で作動しています。通常モード用に対のメモリーを追加してください。)
- Alert! Power supply fan failure.(警告!電源ファンの障害です。)
- Alert! Previous fan failure.(警告!前回のファンの障害です。)
- Alert! Previous processor thermal failure. (警告!前回のプロセッササーマルの障害です。)
- Alert! Previous reboot was due to voltage regulator failure.(警告!前回の再起動は電圧レギュレータの障害 が原因です。)
- Alert! Previous shutdown due to thermal event. (警告!前回のシャットダウンは熱イベントによるもので す。)
- Alert! Previous voltage failure.(警告!前回の電圧の障害です。)
- Alert! System battery voltage is low. (警告!システムのバッテリー電圧が低くなっています。)
- Alert! Uncorrectable memory error previously detected at XXXXXXXXh (警告!前回 XXXXXXXXh に検知したメ モリーエラーの修復ができません。)
- Alert! Unable to initialize fan controller. (警告!ファンコントローラーの初期化ができません。)
- プラグ&プレイの設定エラー

#### コンピューターを停止させないエラー

これらはコンピューターを停止させるエラーメッセージではありませんが、警告メッセージを表示し、数秒 間後に起動を行います。BIOS エラーメッセージの一覧を次の表に示します。

- Alert! Cover was previously removed. (警告! カバーが取り外されました。)
- Alert! Error initializing PCI Express slot n (or bridge). (警告!PCI Express スロット n (またはブリッジ) の初 期化に問題が発生しました。)
## 仕様

イキ:提供される内容は地域によって異なります。次の仕様には、コンピューターの出荷に際し、法によ り提示が定められている項目のみを記載しています。お使いのコンピューターの設定については、スタ ート→ヘルプとサポートをクリックして、お使いのコンピューターに関する情報を表示するオプショ ンを選択してください。

#### 表 1. プロセッサ

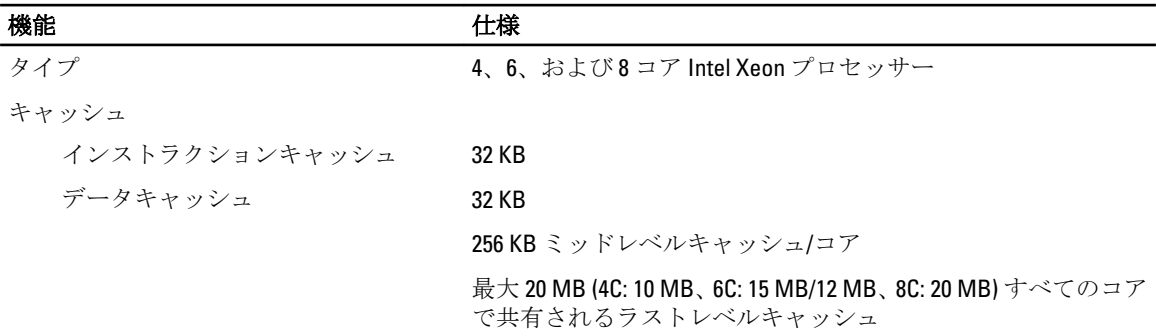

#### 表 2. システム情報

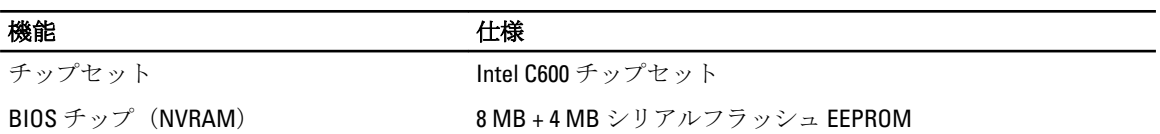

#### 表 3. メモリ

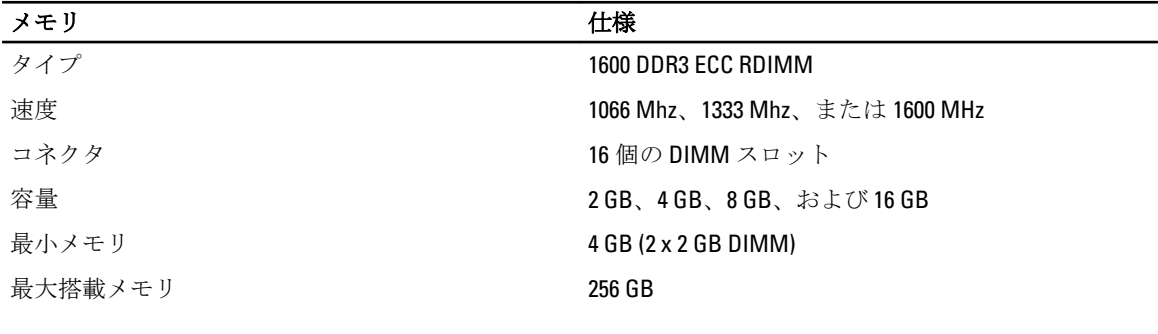

### 表 4. ビデオ

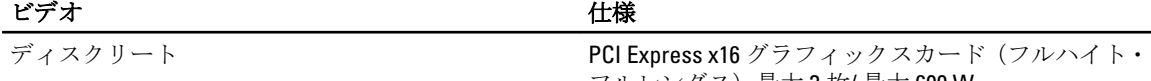

<u>フルレングス)最大 3 枚/最大 600 W</u>

表 5. オーディオ

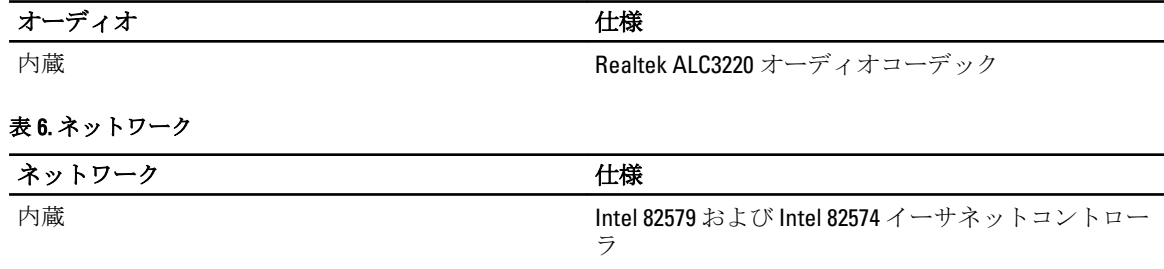

#### 表 7. 拡張バス

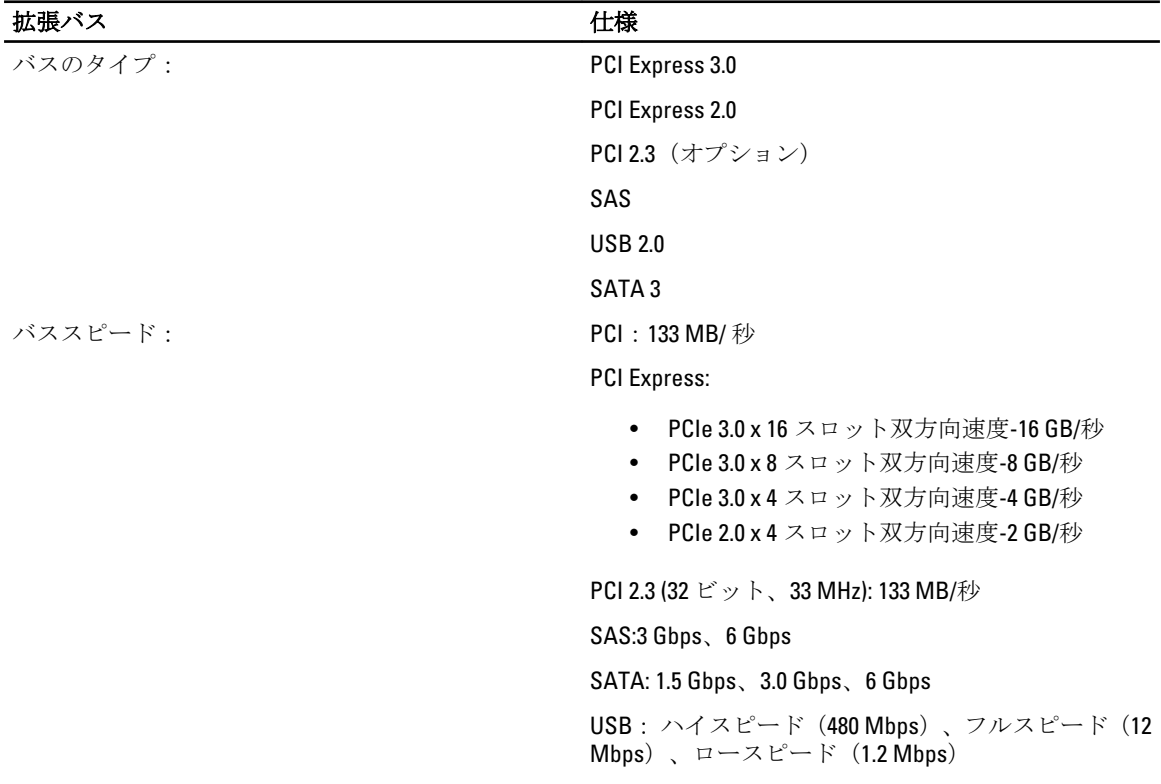

#### 表 8. カードスロット

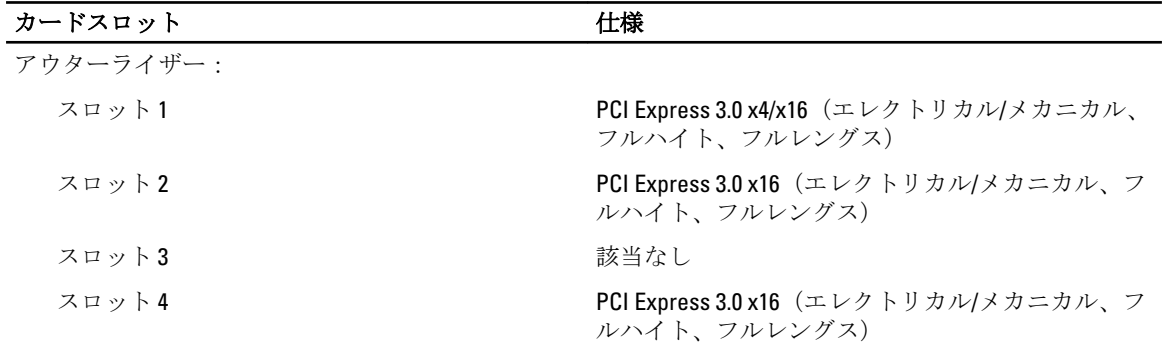

センターライザーオプション 1:

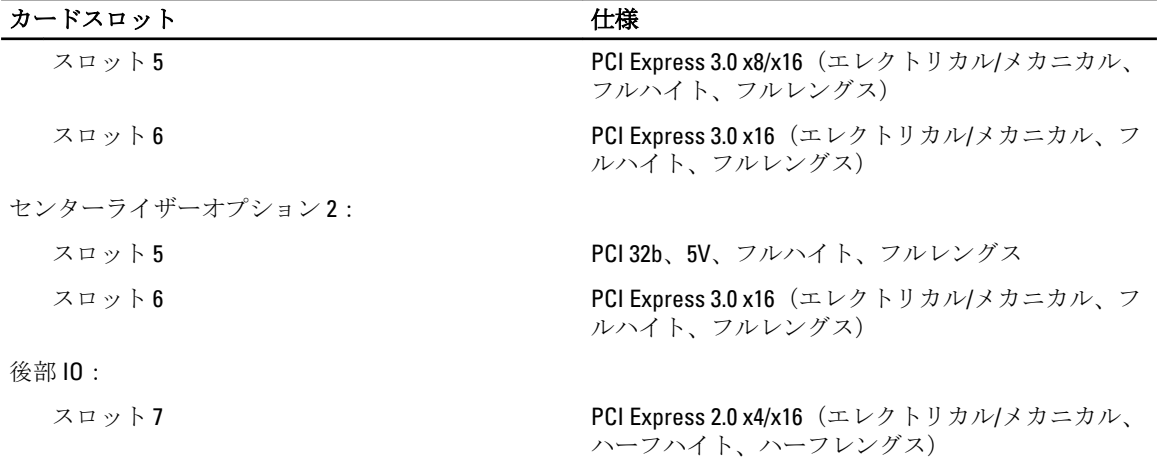

#### 表 9. ドライブ

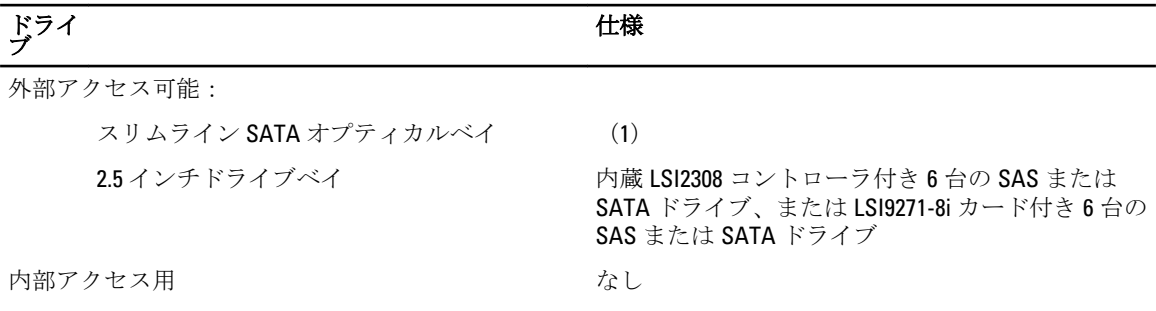

#### 表 10. 外部コネクタ

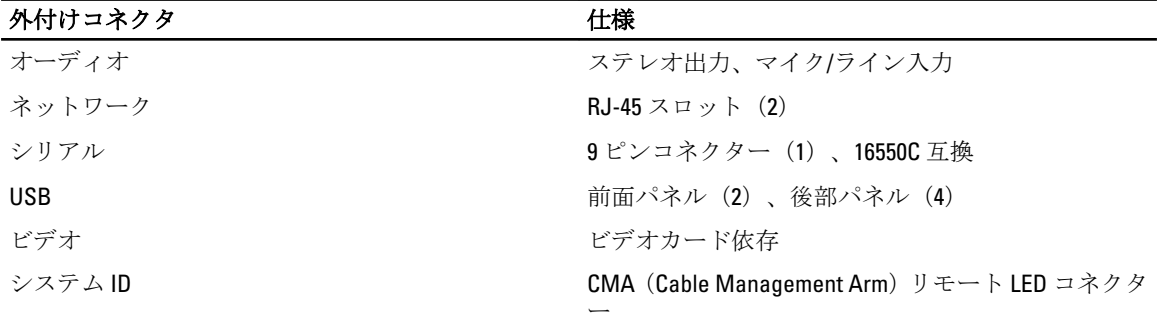

#### 表 11. 内蔵コネクター

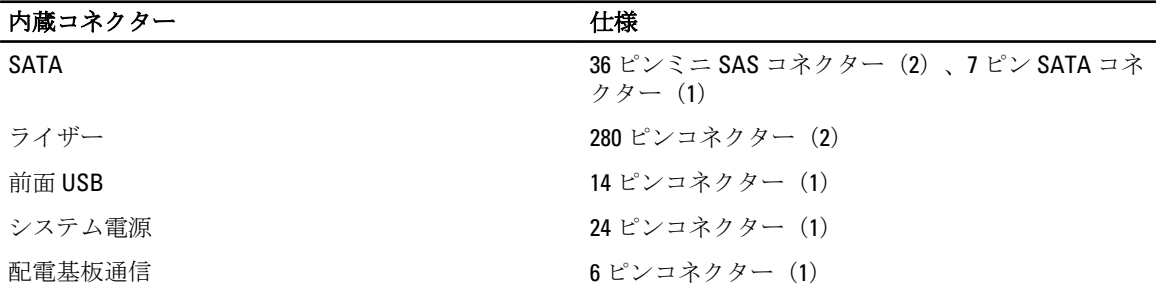

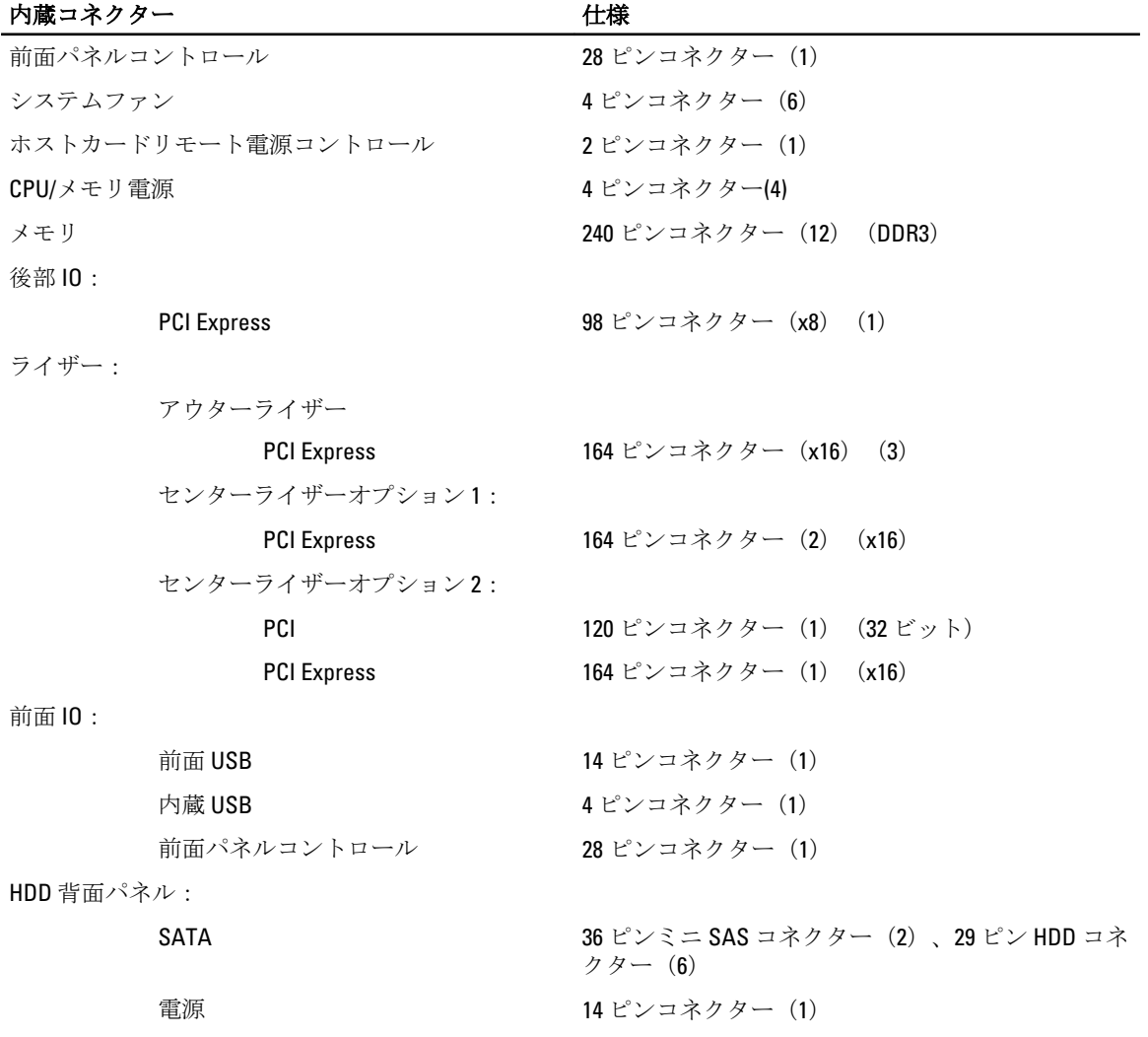

#### 表 12. コントロールおよびライト

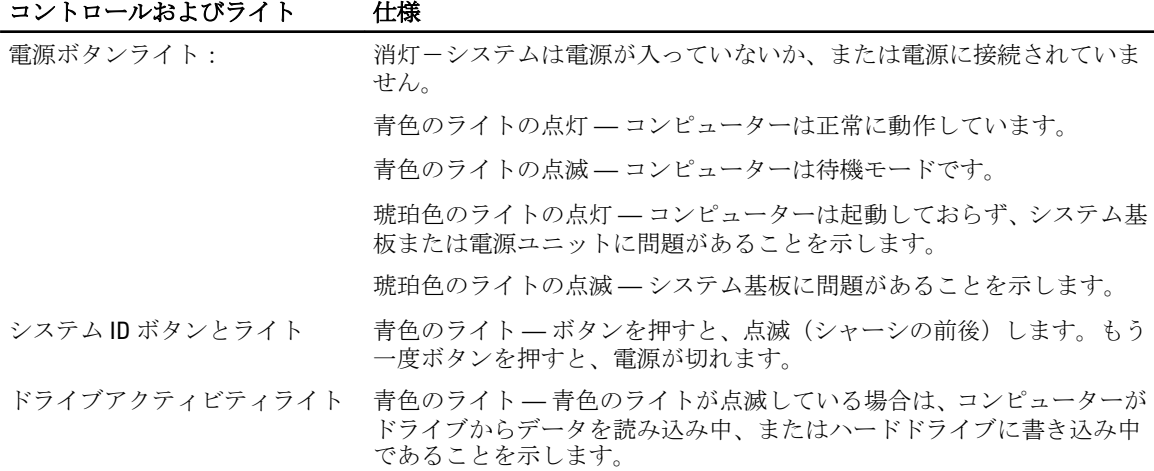

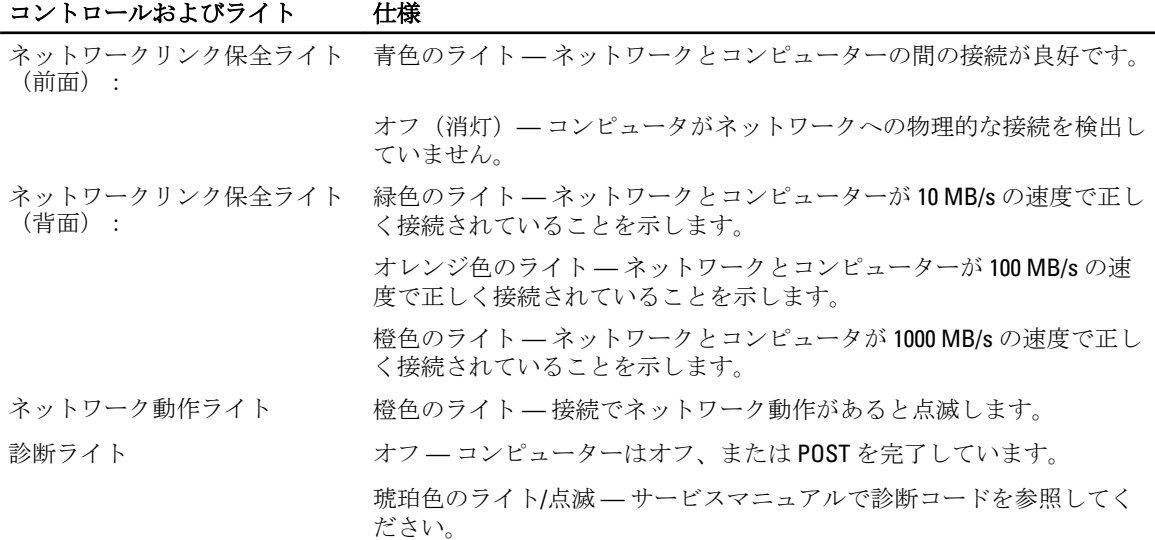

#### 表 13. 電源

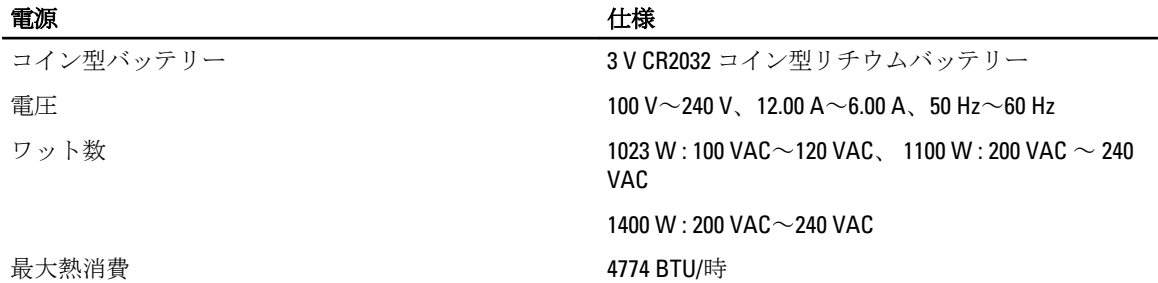

■ メモ: 熱放散は電源のワット数定格に基づいて算出されています。

■ メモ: 電圧設定に関する重要な情報については、お使いのコンピューターに同梱の安全にお使いいただ くための情報を参照してください。

#### 表 14. 物理的仕様

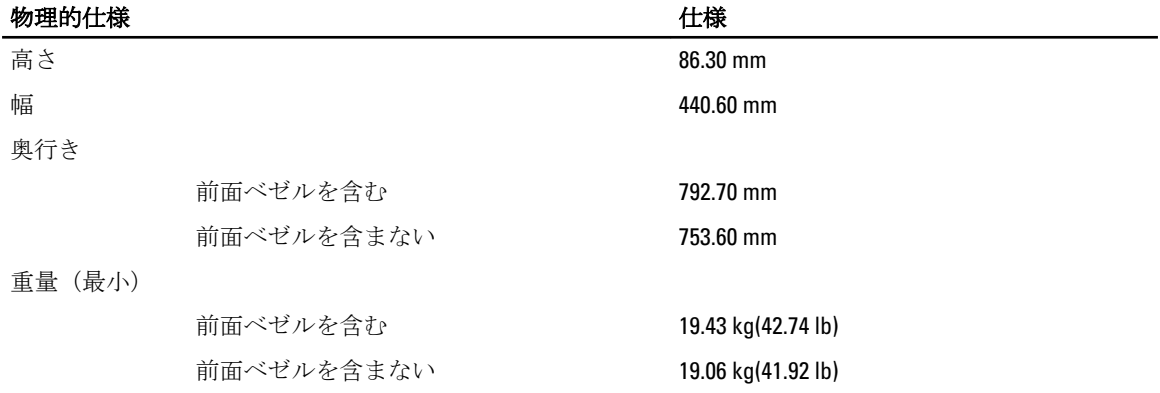

表 15. 環境

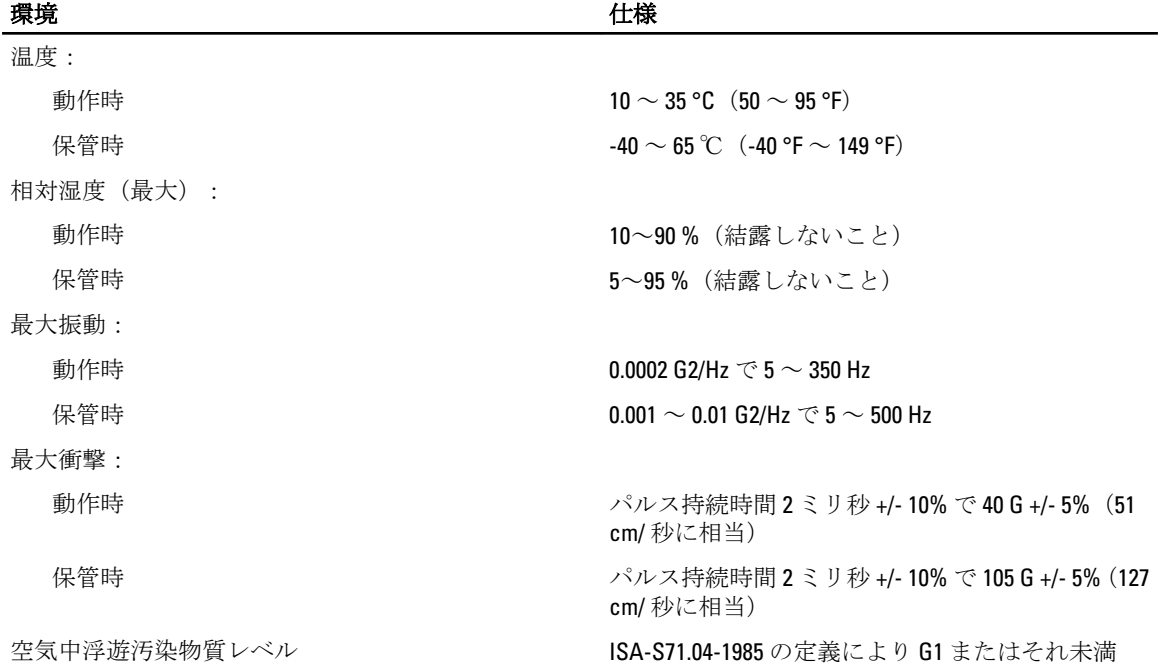

48

# セットアップユーティリティ

### 起動メニュー

旧バージョンのワークステーションプラットフォームと同様、このコンピューターは 1 回限りの起動メニュ ーに対応します。セットアップユーティリティで定義した起動デバイス順序をスキップして、特定のデバイ ス(たとえば、フロッピー、CD-ROM、またはハードドライブ)から直接起動できるスピーディで便利なメカ ニズムを提供します。

- アクセスが容易 <Ctrl><Alt><F8> キーストロークはまだ有効で、メニューの呼び出しに使用できます が、システム起動中に <F12> を押すだけでメニューにアクセスできるようになりました。
- ユーザープロンプト メニューへのアクセスが簡単になった他、ユーザーは BIOS スプラッシュ画面 でキーストロークを使用して操作することができるようになりました。キーストロークはユーザー に「非表示」ではなくなりました。
- **診断オプション—** 起動メニューには、IDE Drive Diagnostics(IDE ドライブ診断)(90/90 ハードドライ ブ診断)と Boot to the Utility Partition(ユーティリティパーティションへの起動)という 2 つの診断オ プションが用意されています。ユーザーは、<Ctrl><Alt><D> と <Ctrl><Alt><D>と <Ctrl><Alt><F10> という キーストロークを覚える必要がなくなりました。
- メモ:1回限りの起動メニューは現在の起動のみに影響するため、トラブルシューティングの後、技術担 当者がいなくても、起動順序を元に戻すことができるというメリットがあります。

コンピューターには、Dell ロゴ画面で POST プロセス中に使用可能なキーストロークオプションがいくつかあ ります。このキーストロークによって一部のオプションが使用可能になります。

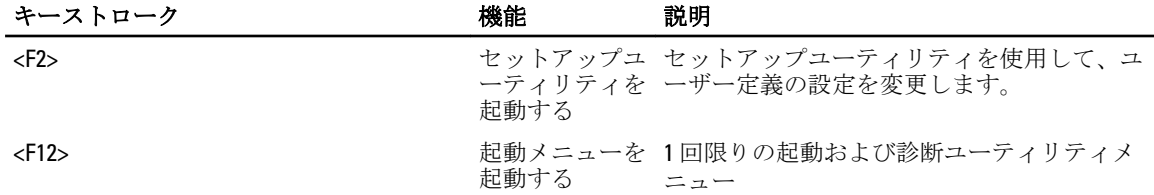

### タイミングキーシーケンス

セットアップで最初に初期化されるデバイスは、キーボードではありません。そのため、キーストロークを 押すタイミングが早すぎると、キーボードをロックしてしまいます。この場合、モニターにキーボードエラ ーが表示され、<Ctrl><Alt><Del> キーでシステムを再起動できなくなります。

このトラブルを避けるため、キーボードが初期化されるまで、キーストロークを押さないでください。この タイミングをチェックするには、2 通りの方法があります。

• キーボードのライトが点滅する。

モニターがすでに立ち上がっている場合は、2 番目の方法が良いでしょう。モニターがまだ立ち上がってい ない場合は、ビデオ信号が表示されるまでにチャンスを逃してしまうこともあります。その場合、ライトで チェックする 1 番目の方法でキーボードが初期化されたことを確認します。

### Dell Diagnostics (診断) プログラム

工場出荷時にインストール済みのプラットフォームには、インストール済みユーティリティパーティション に 32 ビットシステム診断機能を備えています。システム起動中に <F12> キーストロークを使用して診断機能 にアクセスし、Diagnostics(診断)を選択します。

キーストロークを押すと、適切なモジュールが読み込まれ、PSA 診断機能が起動します。これがスキップさ れると、標準の Dell Diagnostics メインメニューが表示されます。診断を終了すると、システムは再起動し、 インストール済みのオペレーティングシステムに戻ります。<Ctrl><Alt><Del> キーストロークでコンピュータ ーを再起動した場合も、システムは通常の起動シーケンスに戻ります。

サービス交換を行ったドライブには、ユーティリティパーティションはないため、上記の機能は使用できま せん。キーストロークを押しても、無視されます。

メモ: ユーティリティパーティションは、デバッグルーティンや FDISK ユーティリティで保護されていま Ø せん。

## セットアップユーティリティのオプション

■ メモ:お使いのコンピューターおよび取り付けられているデバイスによっては、本項に一覧表示された項 目の一部がない場合があります。

- BIOS の設定を変更するには、以下のオプションのいずれかを選択して情報を更新し、Apply (適用) をクリックします。
- 工場出荷時の設定に戻すには、Load Defaults (デフォルトの読み込み)をクリックします。
- ウィンドウを閉じるには、Exit (終了) をクリックします。

#### General (一般) System Board ソアの情報が表示されます。 システム情報: BIOS バージョン、サービスタグ、エクスプレスサービ スコード、アセットタグ、製造日、所有日を表示します。 • メモリ情報:取り付け済みのメモリ、メモリスピード、アクティブチ ャンネル数、メモリテクノロジー、DIMM 1 サイズ、DIMM 2 サイズ、 DIMM 3 サイズ、DIMM 4 サイズ、DIMM 5 サイズ、DIMM 6 サイズ、 DIMM 7 サイズ、DIMM 8 サイズ、DIMM 9 サイズ、DIMM 10 サイズ、 DIMM 11 サイズ、DIMM 12 サイズ、DIMM 13 サイズ、DIMM 14 サイズ、 DIMM 15 サイズおよび DIMM 16 サイズを表示します。 • プロセッサー情報:各 CPU のプロセッサー情報を表示します。以下の フィールドは、CPU 1 と CPU 2 で共通です:プロセッサータイプ、プロ セッサースピード、QPI スピード、プロセッサー L2 キャッシュ、プロ セッサー L3 キャッシュ、プロセッサー ID、Microcode バージョン、マ ルチコア対応、HT 対応、および 64 ビットテクノロジー スロット情報: SLOT1、SLOT1、SLOT2、SLOT3、SLOT4、SLOT5、SLOT6、 および SLOT7 を表示します。 Date/Time リスティスの日時設定を表示します。システムの日付と時間設定を変更すると、す ぐに適用されます。 Boot Sequence <br> **Boot Sequence** スコンテンスト内の指定されたデバイスからコンピュータが OS を探す順序です。 • USB Floppy Drive (USB フロッピードライブ) • ハードディスクドライブ • CD/DVD/CD-RW Drive (CD/DVD/CD-RW ドライブ) • オンボード、または USB CD-ROM ドライブ

General (一般)

• USB デバイス

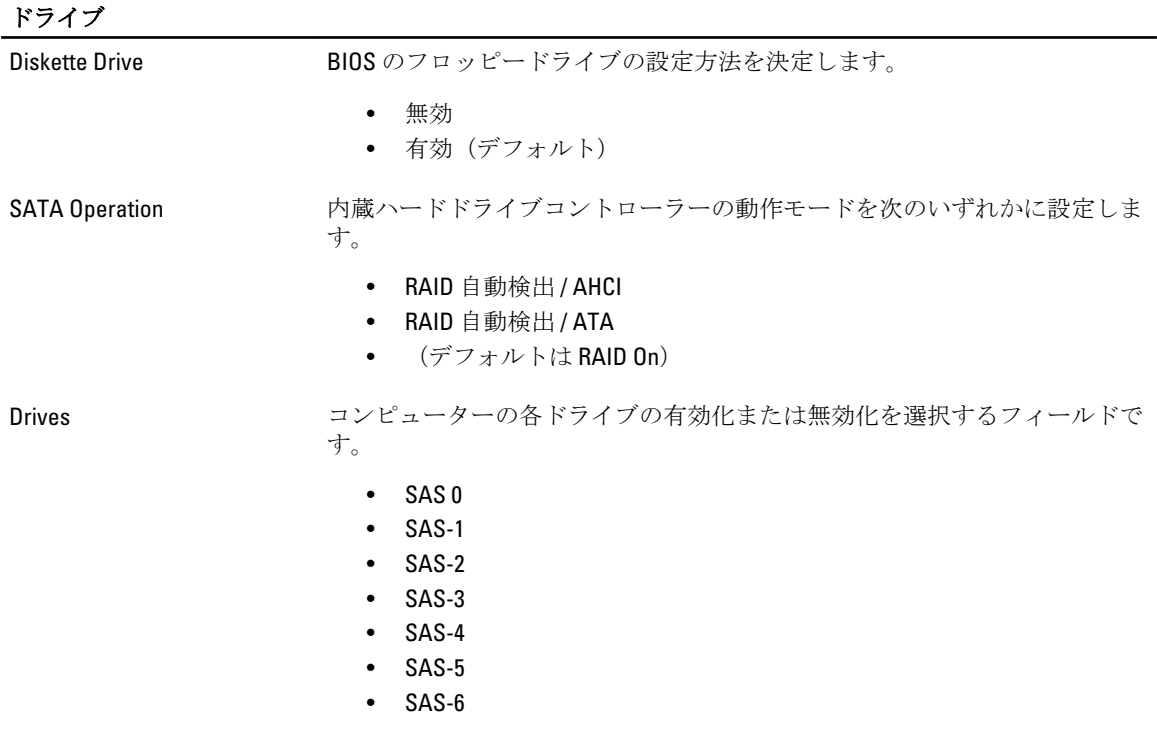

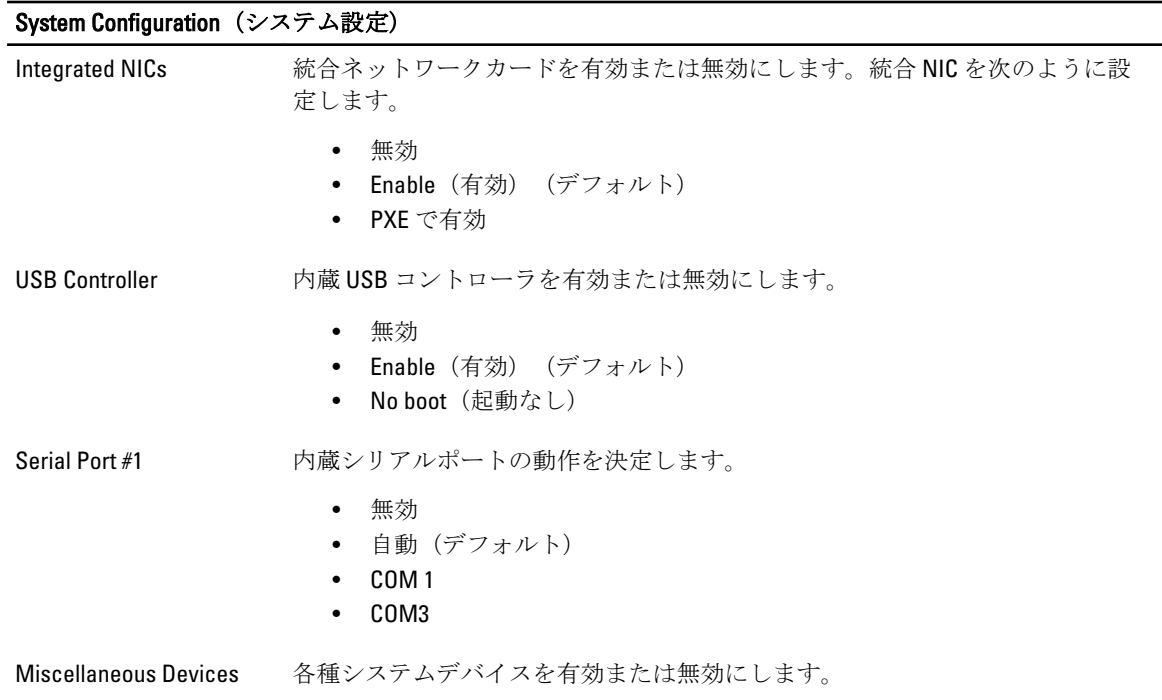

#### System Configuration (システム設定)

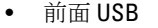

- Rear USB(後部 USB)
- オーディオ

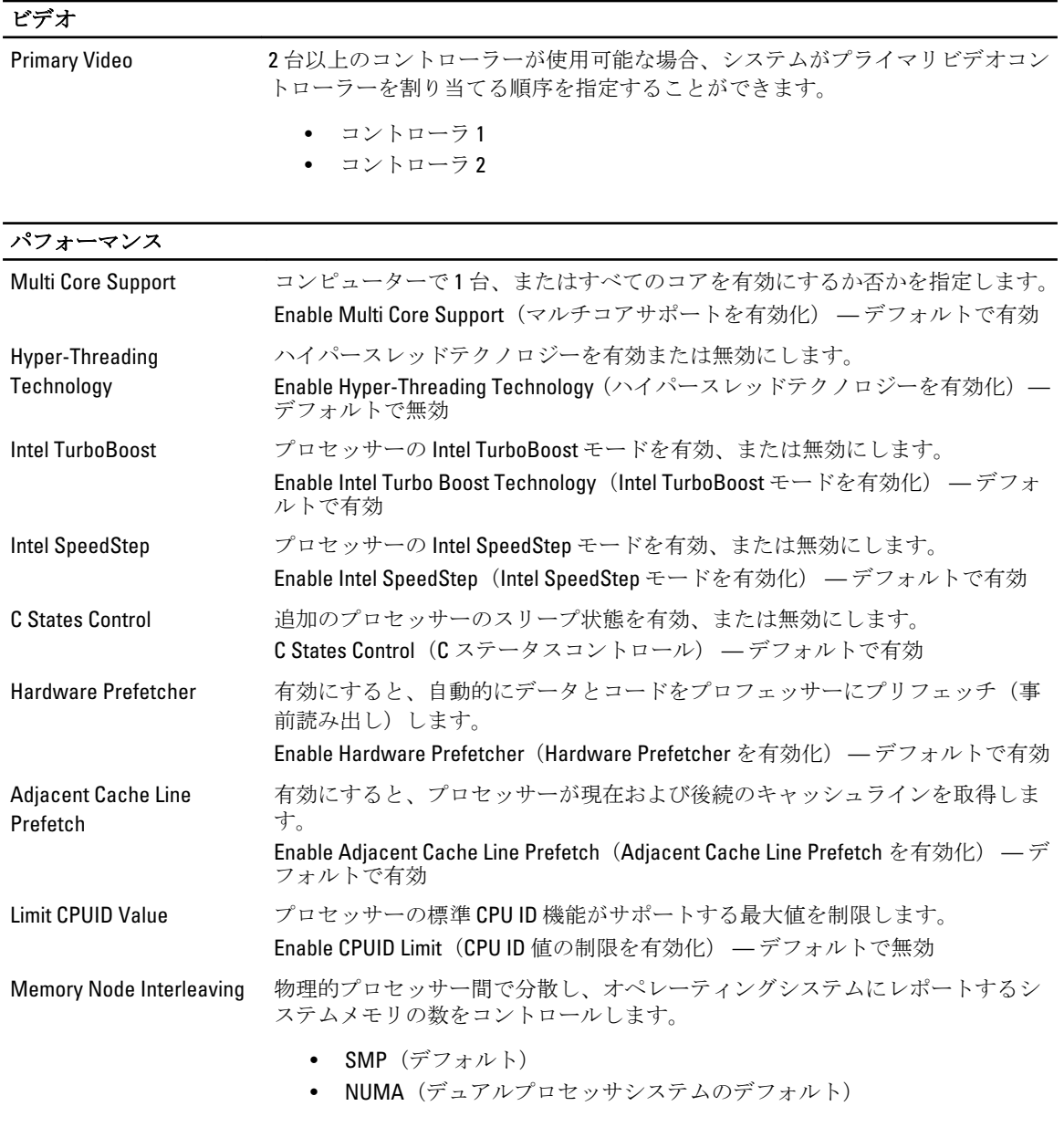

### 仮想化サポート Virtualization Intel Virtualization Technology によって提供される付加的なハードウェア機能

を仮想マシンモニター (VMM) が利用できるようにするかどうかを指定しま す。

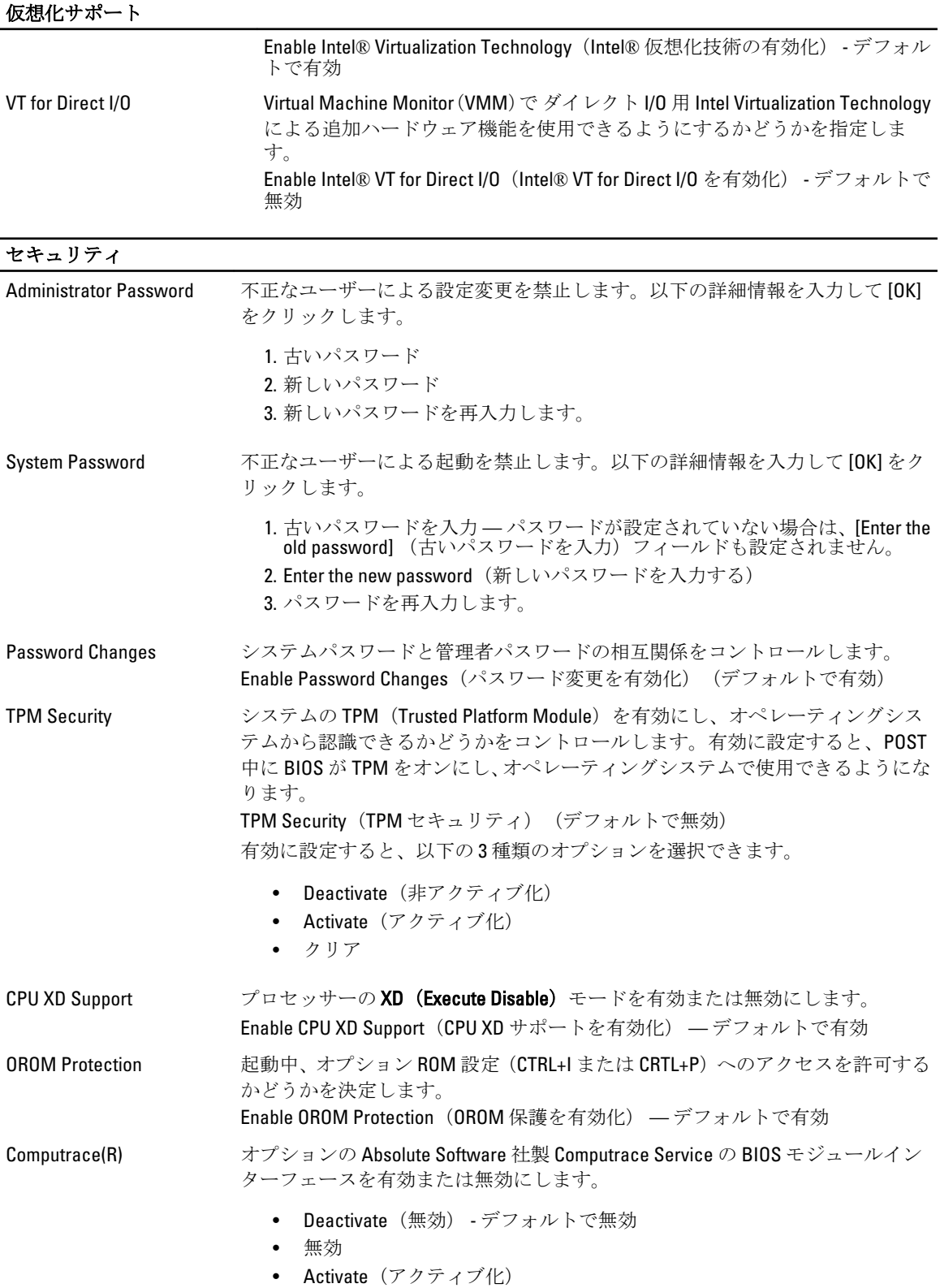

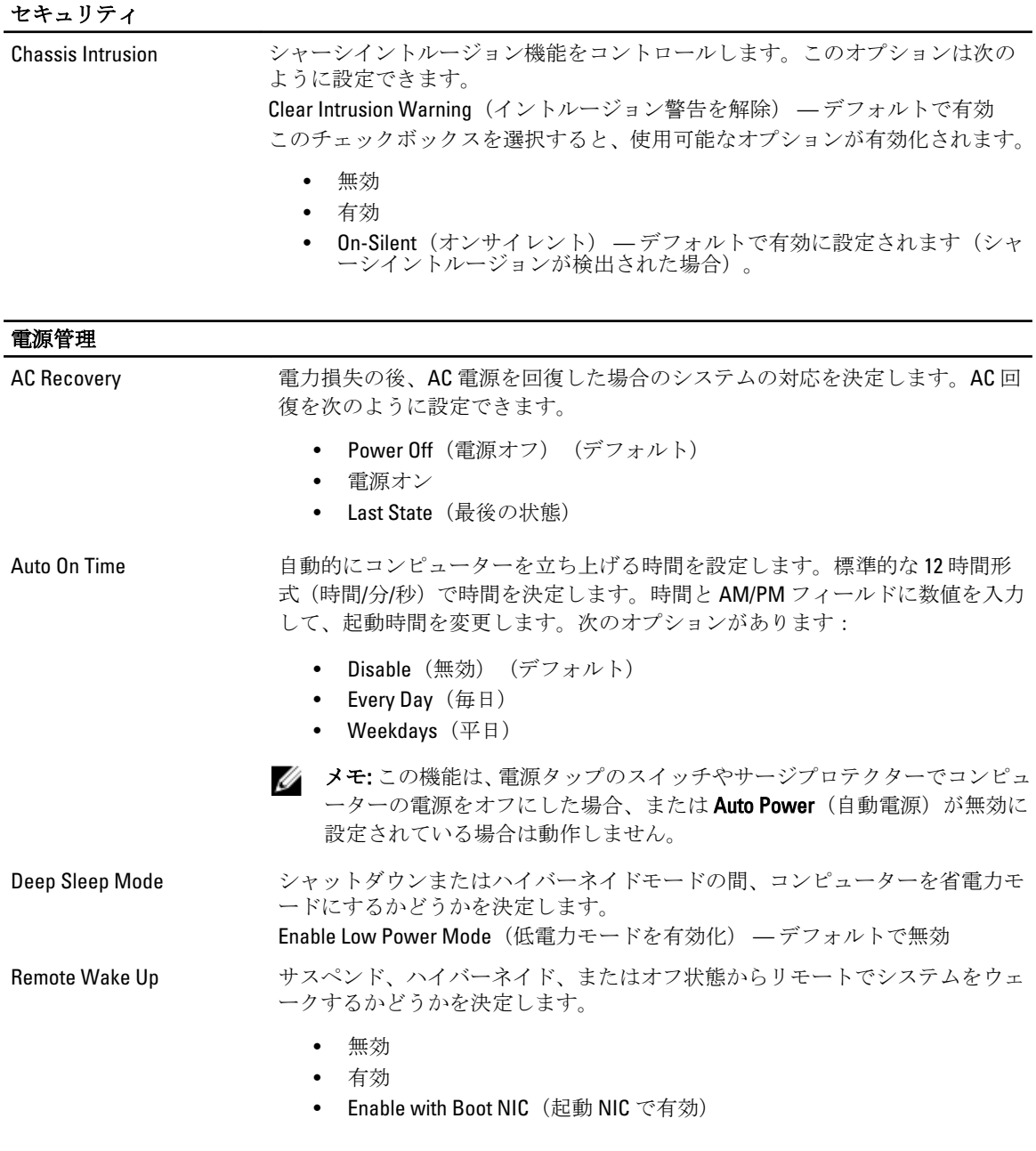

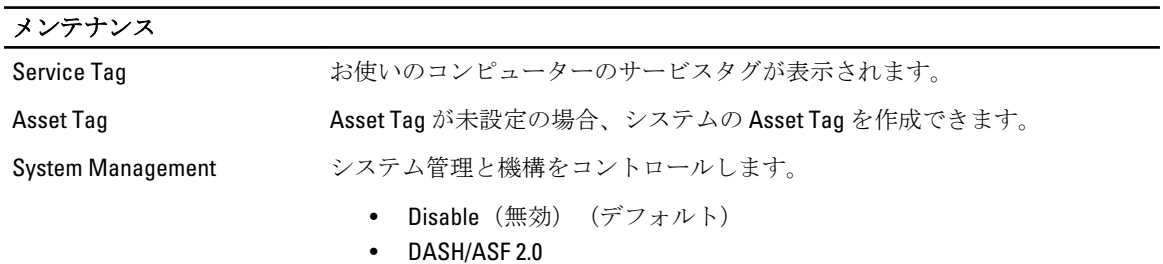

### メンテナンス

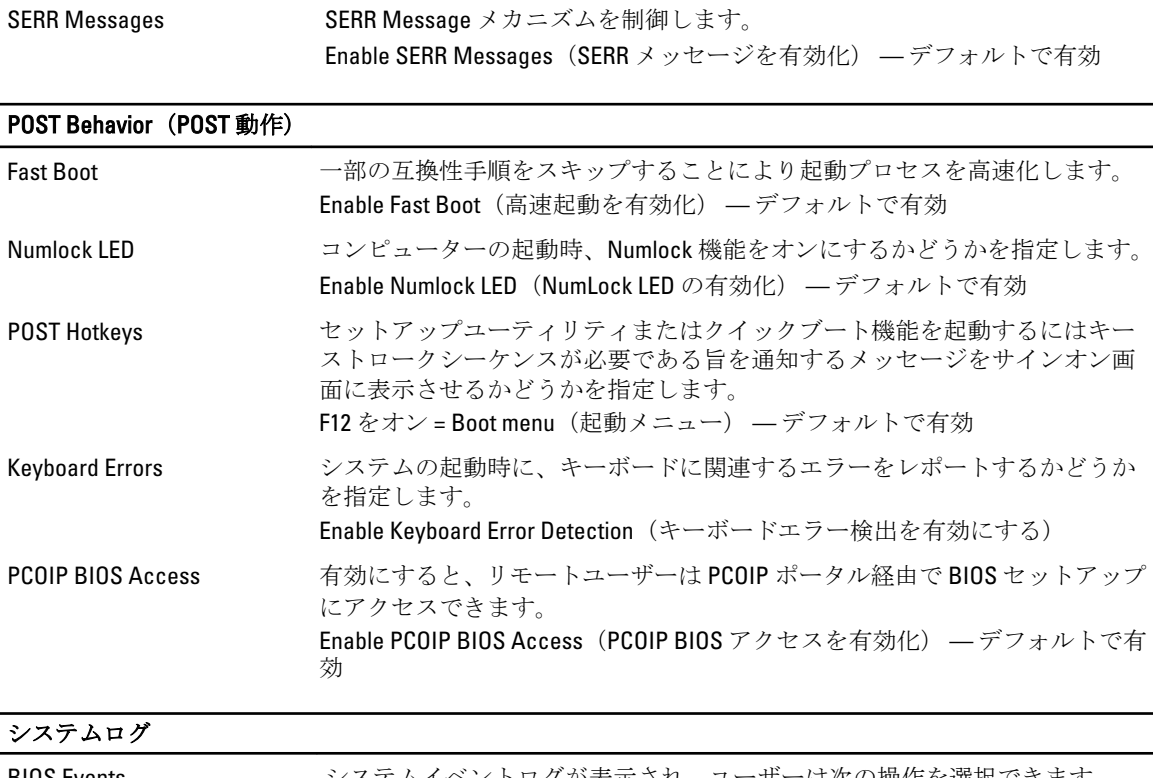

BIOS Events システムイベントログが表示され、ユーザーは次の操作を選択できます。

• ログのクリア

• Mark all Entries (すべてのエントリにマークを付ける)

## デルへのお問い合わせ

### デルへのお問い合わせ

■ メモ:お使いのコンピュータがインターネットに接続されていない場合は、購入時の納品書、出荷伝票、 請求書、またはデルの製品カタログで連絡先をご確認ください。

デルでは、オンラインまたは電話によるサポートとサービスのオプションを複数提供しています。サポート やサービスの提供状況は国や製品ごとに異なり、国 / 地域によってはご利用いただけないサービスもござい ます。デルのセールス、テクニカルサポート、またはカスタマーサービスへは、次の手順でお問い合わせい ただけます。

- 1. dell.com/support にアクセスします
- 2. サポートカテゴリを選択します。
- 3. ページの上部にある「国/地域の選択」ドロップダウンメニューで、お住まいの国または地域を確認しま す。
- 4. 必要なサービスまたはサポートのリンクを選択します。